### aludu cisco.

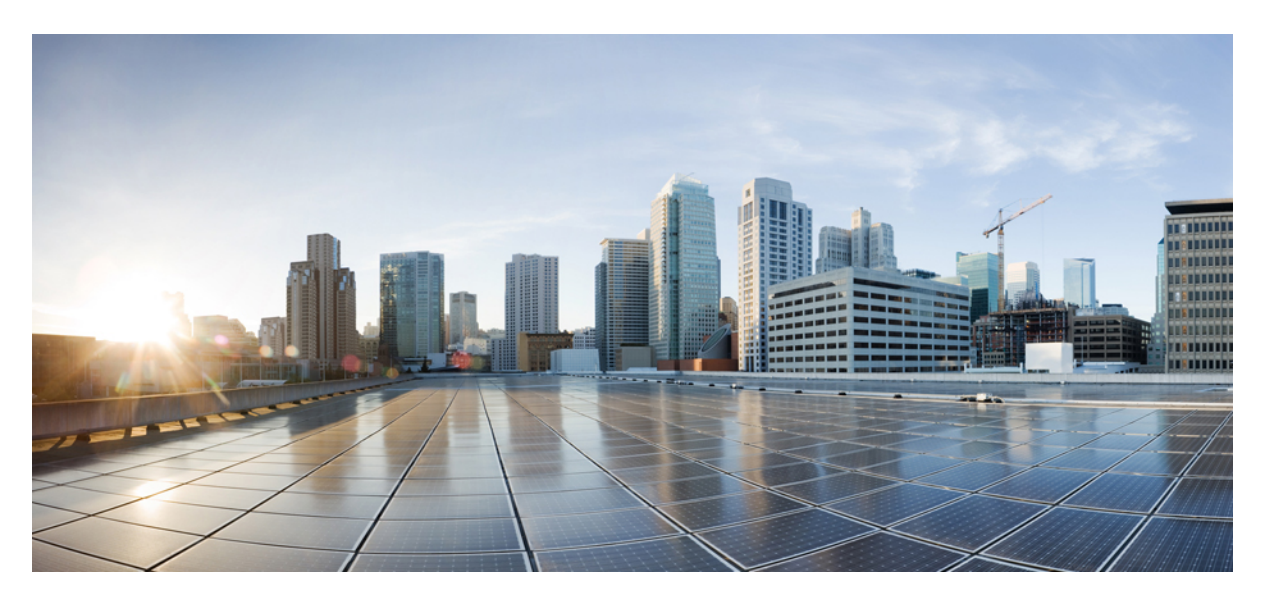

### **Cisco NX-OS License Installation Guide (PAK-based and Smart Software Licensing)**

**First Published:** 2021-06-04

**Last Modified:** 2024-04-02

### **Americas Headquarters**

Cisco Systems, Inc. 170 West Tasman Drive San Jose, CA 95134-1706 USA http://www.cisco.com Tel: 408 526-4000 800 553-NETS (6387) Fax: 408 527-0883

THE SPECIFICATIONS AND INFORMATION REGARDING THE PRODUCTS IN THIS MANUAL ARE SUBJECT TO CHANGE WITHOUT NOTICE. ALL STATEMENTS, INFORMATION, AND RECOMMENDATIONS IN THIS MANUAL ARE BELIEVED TO BE ACCURATE BUT ARE PRESENTED WITHOUT WARRANTY OF ANY KIND, EXPRESS OR IMPLIED. USERS MUST TAKE FULL RESPONSIBILITY FOR THEIR APPLICATION OF ANY PRODUCTS.

THE SOFTWARE LICENSE AND LIMITED WARRANTY FOR THE ACCOMPANYING PRODUCT ARE SET FORTH IN THE INFORMATION PACKET THAT SHIPPED WITH THE PRODUCT AND ARE INCORPORATED HEREIN BY THIS REFERENCE. IF YOU ARE UNABLE TO LOCATE THE SOFTWARE LICENSE OR LIMITED WARRANTY, CONTACT YOUR CISCO REPRESENTATIVE FOR A COPY.

The Cisco implementation of TCP header compression is an adaptation of a program developed by the University of California, Berkeley (UCB) as part of UCB's public domain version of the UNIX operating system. All rights reserved. Copyright © 1981, Regents of the University of California.

NOTWITHSTANDING ANY OTHER WARRANTY HEREIN, ALL DOCUMENT FILES AND SOFTWARE OF THESE SUPPLIERS ARE PROVIDED "AS IS" WITH ALL FAULTS. CISCO AND THE ABOVE-NAMED SUPPLIERS DISCLAIM ALL WARRANTIES, EXPRESSED OR IMPLIED, INCLUDING, WITHOUT LIMITATION, THOSE OF MERCHANTABILITY, FITNESS FOR A PARTICULAR PURPOSE AND NONINFRINGEMENT OR ARISING FROM A COURSE OF DEALING, USAGE, OR TRADE PRACTICE.

IN NO EVENT SHALL CISCO OR ITS SUPPLIERS BE LIABLE FOR ANY INDIRECT, SPECIAL, CONSEQUENTIAL, OR INCIDENTAL DAMAGES, INCLUDING, WITHOUT LIMITATION, LOST PROFITS OR LOSS OR DAMAGE TO DATA ARISING OUT OF THE USE OR INABILITY TO USE THIS MANUAL, EVEN IF CISCO OR ITS SUPPLIERS HAVE BEEN ADVISED OF THE POSSIBILITY OF SUCH DAMAGES.

Any Internet Protocol (IP) addresses and phone numbers used in this document are not intended to be actual addresses and phone numbers. Any examples, command display output, network topology diagrams, and other figures included in the document are shown for illustrative purposes only. Any use of actual IP addresses or phone numbers in illustrative content is unintentional and coincidental.

All printed copies and duplicate soft copies of this document are considered uncontrolled. See the current online version for the latest version.

Cisco has more than 200 offices worldwide. Addresses and phone numbers are listed on the Cisco website at www.cisco.com/go/offices.

Cisco and the Cisco logo are trademarks or registered trademarks of Cisco and/or its affiliates in the U.S. and other countries. To view a list of Cisco trademarks, go to this URL: <https://www.cisco.com/c/en/us/about/legal/trademarks.html>. Third-party trademarks mentioned are the property of their respective owners. The use of the word partner does not imply a partnership relationship between Cisco and any other company. (1721R)

© 2021–2024 Cisco Systems, Inc. All rights reserved.

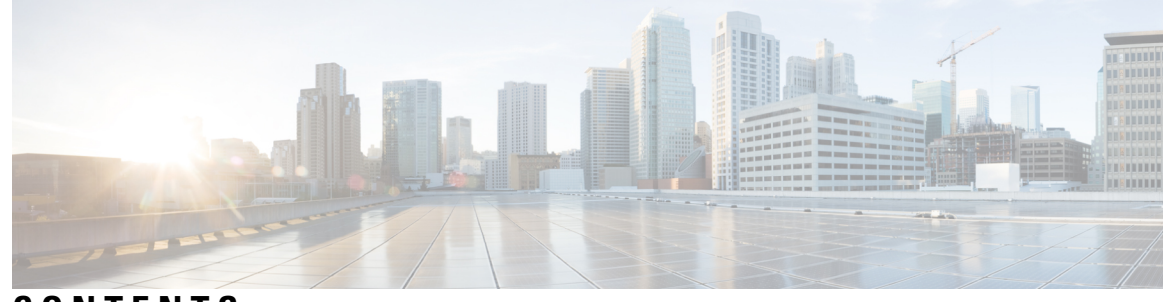

### **CONTENTS**

### **CHAPTER 1 [Licensing](#page-6-0) Cisco NX-OS Software Features 1** License [Installation](#page-6-1) **1**

Obtaining a [Factory-Installed](#page-7-0) License **2**

[Performing](#page-7-1) a Manual Installation **2**

[Obtaining](#page-8-0) the License Key File **3**

[Installing](#page-10-0) the License Key File **5**

Backing Up [Licenses](#page-12-0) **7**

[Backing](#page-12-1) Up the License Key File **7**

Backing Up an [Installed](#page-12-2) License **7**

[Enabling](#page-13-0) Licensed Features **8**

[Identifying](#page-13-1) License Features in Use **8**

[Uninstalling](#page-14-0) Licenses **9**

[Updating](#page-16-0) Licenses **11**

[Configuring](#page-17-0) the Grace Period Feature **12**

Grace [Period](#page-18-0) Alerts **13**

[Enabling](#page-20-0) the License Grace Period **15**

[Disabling](#page-20-1) the License Grace Period **15**

Port-License Feature [Configuration](#page-22-0) **17**

[Associating](#page-22-1) a License with a Module **17**

License [Transfers](#page-23-0) Between Devices **18**

Verifying the License [Configuration](#page-23-1) **18**

Release History for [Licensing](#page-24-0) **19**

**CHAPTER 2 Smart Software [Licensing](#page-32-0) for Cisco Nexus 7000 Series Switches 27** [Requesting](#page-32-1) a Smart Account **27** Adding a User to a Smart [Account](#page-33-0) **28**

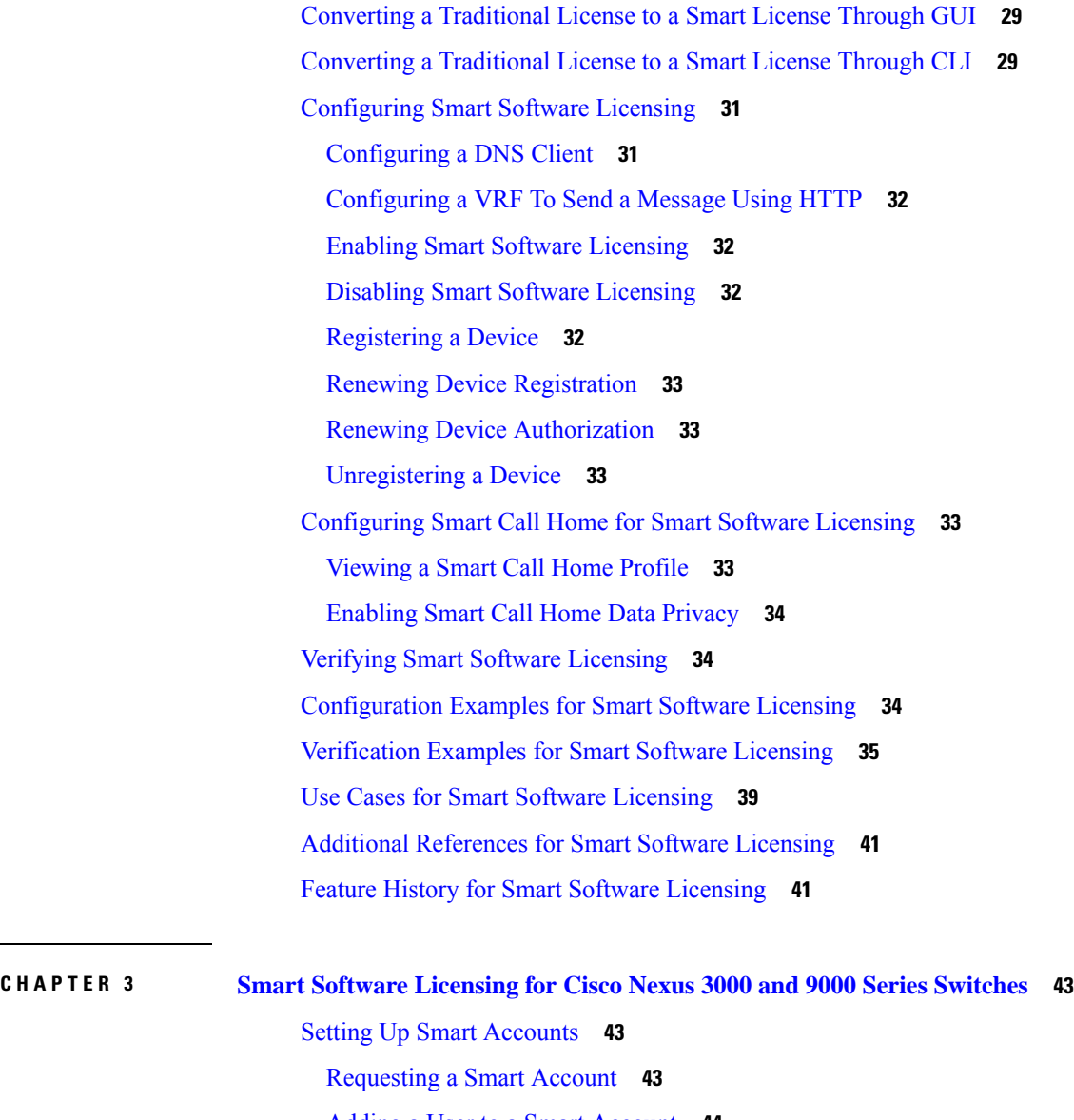

Adding a User to a Smart [Account](#page-49-0) **44**

[Converting](#page-50-0) a Traditional License to a Smart License **45**

Converting a Traditional License to a Smart [License—DLC](#page-50-1) (Device Led Conversion) **45**

[Configuring](#page-52-0) Smart Call Home for Smart Software Licensing **47**

[Configuring](#page-52-1) a DNS Client **47**

[Configuring](#page-53-0) a VRF To Send a Message Using HTTP **48**

[Viewing](#page-53-1) a Smart Call Home Profile **48**

[Configuring](#page-53-2) Smart Software Licensing **48**

Enabling or Disabling Smart Software [Licensing](#page-54-0) **49**

[Registering](#page-54-1) a Device **49**

Renewing Device Registration and [Authorization](#page-54-2) **49** Verifying Smart Software [Licensing](#page-55-0) **50** [Verification](#page-55-1) Examples for Smart Software Licensing **50** [Configuration](#page-59-0) Examples for Smart Software Licensing **54** Use Cases for Smart Software [Licensing](#page-60-0) **55** Additional [References](#page-62-0) for Smart Software Licensing **57** Feature History for Smart Software [Licensing](#page-62-1) **57**

#### **Contents**

I

 $\mathbf I$ 

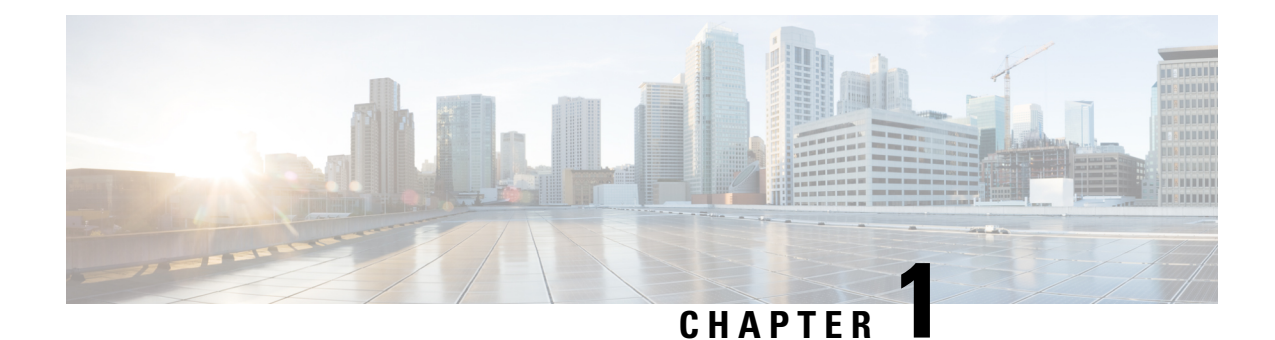

# <span id="page-6-0"></span>**Licensing Cisco NX-OS Software Features**

This chapter contains information related to feature and module-based licensing for Cisco Nexus switches that run Cisco NX-OS software.

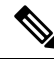

Cisco Data Center Network Manager (DCNM) is a GUI that you can use to manage your data center infrastructure. See the Cisco DCNM [Installation](http://www.cisco.com/c/en/us/support/cloud-systems-management/prime-data-center-network-manager/products-installation-guides-list.html) and Licensing Guide for details about installing and licensing Cisco DCNM. **Note**

- License [Installation,](#page-6-1) on page 1
- [Obtaining](#page-8-0) the License Key File , on page 3
- [Installing](#page-10-0) the License Key File, on page 5
- Backing Up [Licenses,](#page-12-0) on page 7
- Enabling Licensed [Features,](#page-13-0) on page 8
- [Identifying](#page-13-1) License Features in Use, on page 8
- [Uninstalling](#page-14-0) Licenses, on page 9
- Updating [Licenses,](#page-16-0) on page 11
- [Configuring](#page-17-0) the Grace Period Feature, on page 12
- Port-License Feature [Configuration,](#page-22-0) on page 17
- [Associating](#page-22-1) a License with a Module, on page 17
- License [Transfers](#page-23-0) Between Devices, on page 18
- Verifying the License [Configuration,](#page-23-1) on page 18
- Release History for [Licensing,](#page-24-0) on page 19

## <span id="page-6-1"></span>**License Installation**

You can either obtain a factory-installed license (only applies to new device orders) or perform a manual license installation of the license (applies to existing devices in your network).

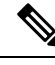

**Note**

All licenses for the Cisco Nexus 3000 and 9000 series switches are managed with Smart Licensing Using a Policy from 10.2(1) release. Manual installation of license is not required.

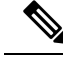

**Note**

Only users with the network-admin role can install licenses on Cisco NX-OS devices. For information on user accounts and roles, see the *Security Configuration Guide* for your platform.

### <span id="page-7-0"></span>**Obtaining a Factory-Installed License**

You can obtain factory-installed licenses for a new Cisco NX-OS device.

#### **SUMMARY STEPS**

- **1.** Contact your reseller or Cisco representative and request this service.
- **2.** Start using the device and the licensed features.

### **DETAILED STEPS**

**Step 1** Contact your reseller or Cisco representative and request this service.

If you purchased Cisco support through a Cisco reseller, contact the reseller directly. If you purchased support directly from Cisco, contact Cisco Technical Support at http://www.cisco.com/en/US/support/tsd\_cisco [worldwide\\_contacts.html](http://www.cisco.com/en/US/support/tsd_cisco_worldwide_contacts.html). **Note**

Your device is shipped with the required licenses installed in the system.

<span id="page-7-1"></span>**Step 2** Start using the device and the licensed features.

### **Performing a Manual Installation**

If you have existing devices or if you wish to install the licenses on your own, you must first obtain the license key file and then install that file in the device.

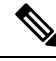

All licenses for the Cisco Nexus 5000 Series and the Cisco Nexus 4000 Series are factory-installed. Manual installation is not required. **Note**

#### **Figure 1: Obtaining <sup>a</sup> License Key File**

This figure shows how to obtain a license key file.

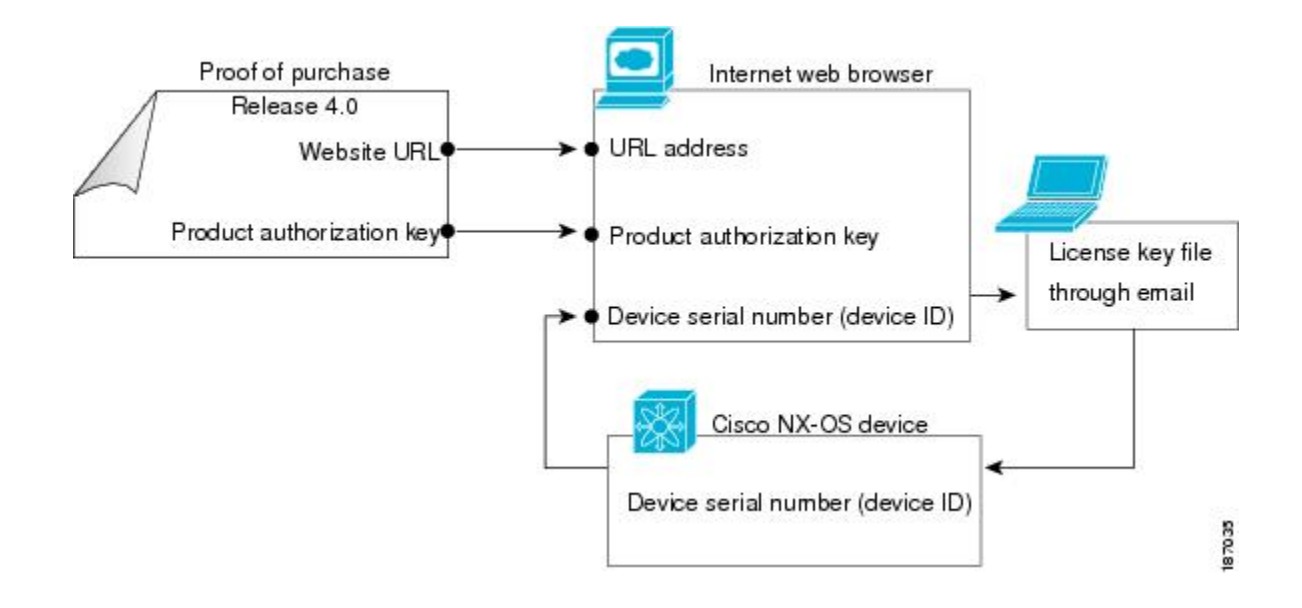

## <span id="page-8-0"></span>**Obtaining the License Key File**

You can obtain new or updated license key files.

#### **SUMMARY STEPS**

- **1.** Obtain the serial number for your device by entering the **show license host-id** command. The host ID is also referred to as the device serial number.
- **2.** Obtain your software license claim certificate document. If you cannot locate your software license claim certificate, contact Cisco Technical Support at [http://www.cisco.com/en/US/support/tsd\\_cisco\\_worldwide\\_](http://www.cisco.com/en/US/support/tsd_cisco_worldwide_contacts.html) [contacts.html.](http://www.cisco.com/en/US/support/tsd_cisco_worldwide_contacts.html)
- **3.** Locate the product authorization key (PAK) from the software license claim certificate document.
- **4.** Locate the website URL from the software license claim certificate document. You can access the Product License Registration website <https://tools.cisco.com/SWIFT/LicensingUI/Home>.
- **5.** Follow the instructions on the Product License Registration website to register the license for your device.
- **6.** For the Cisco Nexus 9000 Series switches, Cisco Nexus 3164Q switches, and Cisco Nexus 31128PQ switches, use the **copy licenses** command to save your license file to one of three locations—the bootflash: directory, the usb1: device, or the usb2: device. For the Cisco Nexus 7000 Series, use the **copy licenses** command from the default VDC to save your license file to one of four locations—the bootflash: directory, the slot0: device, the usb1: device, or the usb2: device. For all other platforms, use the **copy licenses** command to save your license file to one of two locations—the bootflash: directory or the volatile: directory.

#### **DETAILED STEPS**

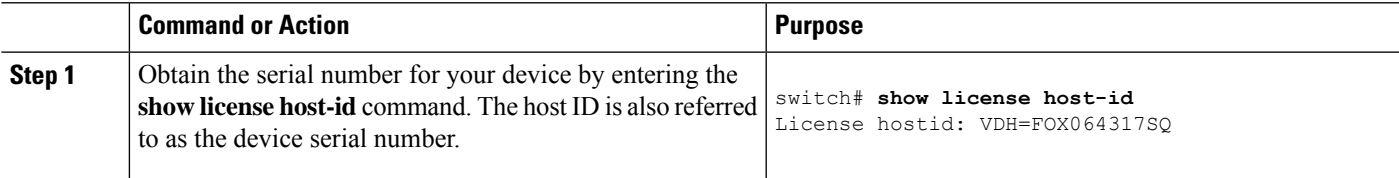

I

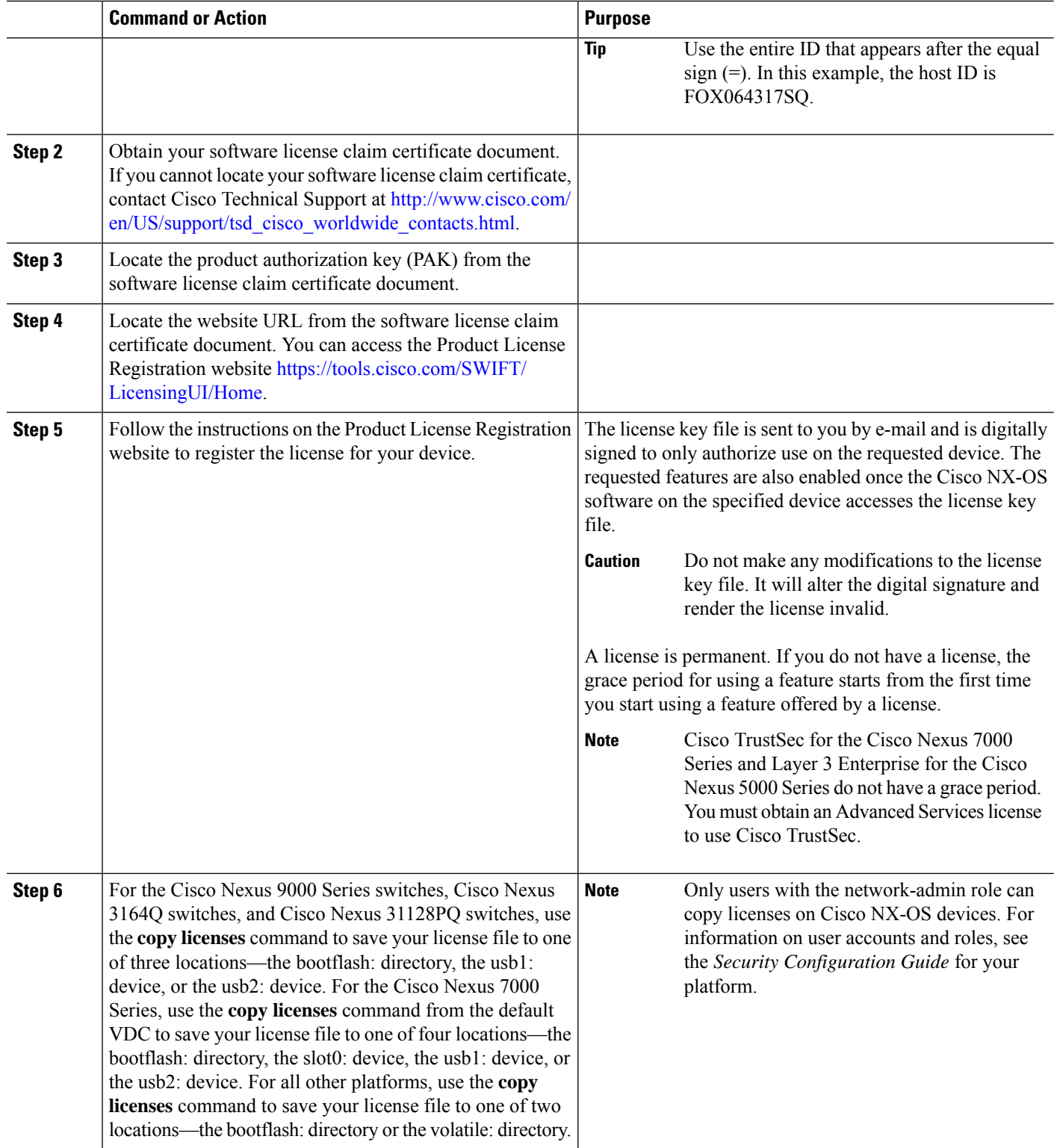

**Related Topics**

Backing Up [Licenses](#page-12-0), on page 7

[Backing](#page-12-1) Up the License Key File, on page 7 Backing Up an [Installed](#page-12-2) License, on page 7 [Configuring](#page-17-0) the Grace Period Feature, on page 12 Grace [Period](#page-18-0) Alerts, on page 13 [Enabling](#page-20-0) the License Grace Period, on page 15 [Disabling](#page-20-1) the License Grace Period, on page 15

## <span id="page-10-0"></span>**Installing the License Key File**

You can install the license to enable features on your device. For the Cisco Nexus 7000 Series, the license must be installed in the default VDC or admin VDC. A license applies to features in all VDCs and VRFs on the physical device.

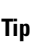

If you need to install multiple licenses in any device, be sure to provide unique filenames for each license key file.

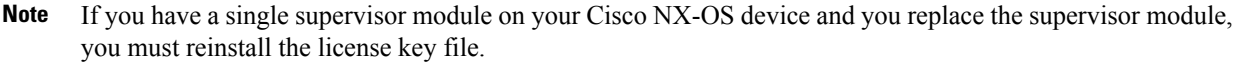

If you are currently running with a grace period license to avoid service disruptions when you install your permanent license, do not disable the grace period by using the **no license grace-period** command. Instead, just install your new license. The license manager will automatically transition from grace licensing to the installed license.

### **SUMMARY STEPS**

- **1.** Log into the device through the console port of the active supervisor.
- **2.** Perform the installation by using the **install license** command on the active supervisor module from the device console.
- **3.** (Optional) Back up the license key file.
- **4.** Exit the device console and open a new terminal session to view all license files installed on the device using the **show license** command.
- **5.** (Optional) Enable licensed features, if necessary, by using the **feature** *feature-name* command in global configuration mode. For example, you can enable the BGP feature as follows:

#### **DETAILED STEPS**

**Step 1** Log into the device through the console port of the active supervisor.

Only users with the network-admin role can install licenses on Cisco NX-OS devices. For information on user accounts and roles, see the *Security Configuration Guide* for your platform. **Note**

#### **Step 2** Perform the installation by using the **install license** command on the active supervisor module from the device console.

switch# **install license bootflash:license\_file.lic** Installing license ..done

- If you provide a target name for the license key file, the file is installed with the specified name. Otherwise, the filename specified in the license key file is used to install the license. **Note**
- **Step 3** (Optional) Back up the license key file.
- **Step 4** Exit the device console and open a new terminal session to view all license files installed on the device using the **show license** command.

```
switch# show license
Enterprise.lic:
SERVER this host ANY
VENDOR cisco
INCREMENT LAN_ENTERPRISE_SERVICES_PKG cisco 1.0 permanent uncounted \
       VENDOR_STRING=<LIC_SOURCE>MDS_SWIFT</LIC_SOURCE><SKU>N7K-LAN1K9=</SKU> \
       HOSTID=VDH=TBC10412106 \
       NOTICE="<LicFileID>20071025133322456</LicFileID><LicLineID>1</LicLineID>\
        <PAK></PAK>" SIGN=0CC6E2245FBE
```
If the license meets all guidelines when the **installlicense** command is used, all features and modules continue functioning as configured. **Note**

You can use the **show license brief** command to display a list of license files installed on the device.

```
switch# show license brief
Enterprise.lic
```
You can use the **show license file** command to display information about a specific license file installed on the device.

```
switch# show license file Enterprise.lic
Enterprise.lic:
SERVER this host ANY
VENDOR cisco
INCREMENT LAN ENTERPRISE SERVICES PKG cisco 1.0 permanent uncounted \
       VENDOR_STRING=<LIC_SOURCE>MDS_SWIFT</LIC_SOURCE><SKU>N7K-LAN1K9=</SKU> \
       HOSTID=VDH=TBC10412106 \
       NOTICE="<LicFileID>20071025133322456</LicFileID><LicLineID>1</LicLineID>\
        <PAK></PAK>" SIGN=0CC6E2245FBE
```
**Step 5** (Optional) Enable licensed features, if necessary, by using the **feature** *feature-name* command in global configuration mode. For example, you can enable the BGP feature as follows:

swtich# **configure terminal** switch(config)# **feature bgp**

#### **Related Topics**

Backing Up [Licenses](#page-12-0), on page 7 [Backing](#page-12-1) Up the License Key File, on page 7 Backing Up an [Installed](#page-12-2) License, on page 7

## <span id="page-12-0"></span>**Backing Up Licenses**

If the configuration or bootflash memory on your device becomes corrupted, you might need to reinstall your license. You can do a reinstallation from a backed-up copy of the license key file. If you do not have a license key file, you can create a copy of the license key file from your installed license.

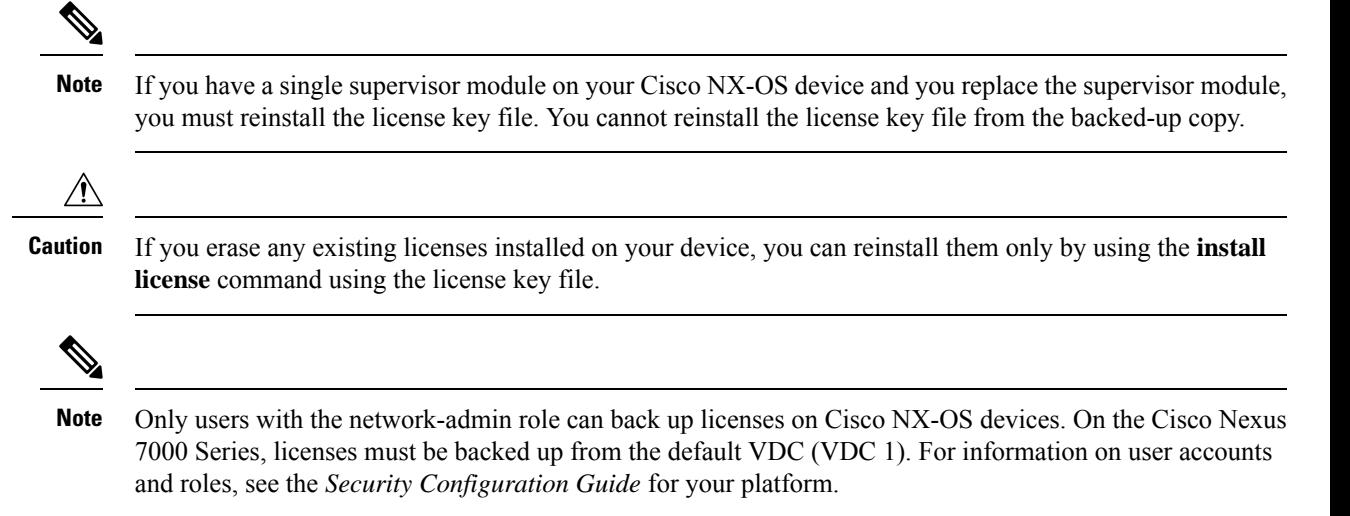

### <span id="page-12-1"></span>**Backing Up the License Key File**

You can back up your license key file to a remote server or to an external device by using the **copy** command.

This example shows how to save a license key file to a remote server:

```
switch# copy bootflash:license_file.lic tftp://10.10.1.1//license_file.lic
```
Some Cisco NX-OS platforms support external flash devices. This example shows how to save a license key file to an external Flash device:

```
switch# copy bootflash:license_file.lic slot0:license_file.lic
```
### <span id="page-12-2"></span>**Backing Up an Installed License**

You can back up your license key file to a remote server or to an external device by using the **copy** command.

This example saves all licenses installed on your device to a .tar file and copies it to a remote UNIX-based server:

```
switch# copy licenses bootflash:Enterprise.tar
Backing up license done
switch# copy bootflash:Enterprise.tar tftp://10.10.1.1//Enterprise.tar
```
You can uncompress the .tar file on the remote UNIX-based server to create one or more backup license key files, depending on how many licenses you have installed. You can also extract the license files on your Cisco NX-OS device by using the **tar extract** command.

This example shows how to extract license files from a .tar file:

switch# **tar extract bootflash:Enterprise.tar**

## <span id="page-13-0"></span>**Enabling Licensed Features**

You might have to enable a licensed feature to configure it. To enable a licensed feature, use the **feature** *feature-name* command in global configuration mode. For example, you can enable the BGP feature as follows:

```
switch# configure terminal
switch(config)# feature bgp
```
## <span id="page-13-1"></span>**Identifying License Features in Use**

Use the **show license usage** [*package-name*] command to identify all of the active features.

```
switch# show license usage
Feature 1ns Lic Status Expiry Date Comments
                            Count
--------------------------------------------------------------------------------
LAN_ENTERPRISE_SERVICES_PKG Yes - In use Never -
    --------------------------------------------------------------------------------
switch# show license usage LAN_ENTERPRISE_SERVICES_PKG
Application
```

```
-----------
bgp
msdp
ospf
-----------
```

```
\mathscr{D}
```
**Note**

Licenses are disabled if the system clock is reset. The show license usage command shows that the licensed feature is not enabled. To work around this behavior, reboot the device.

For Cisco Nexus 3000, 3500, 3600, and 9000 Series switches, the Comments field displays the time elapsed (in minutes and seconds) from when honor mode is enabled for a license package. This field is populated when a feature is enabled but the corresponding license is not installed.

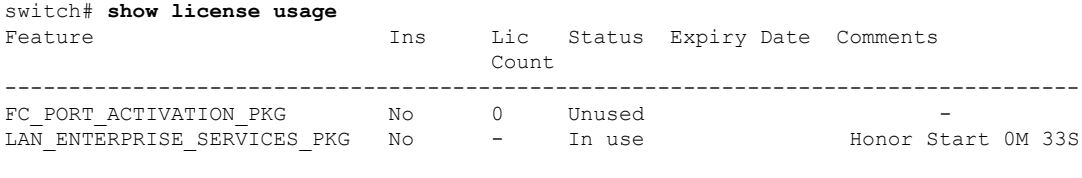

------------------------------------------------------------------------------------

For Cisco Nexus 7000 or 9000 Series switches, if "license missing" appears in the output of the **show license usage** command, the license file for your device is either not installed on the internal directory of the device or contains incorrect information. Complete these steps to resolve the issue:

**1.** Validate that the license host ID and file match the chassis serial number.

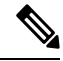

- If these do not match and you see the log on two devices, the license files are most likely swapped between the chassis. Compare the host ID and serial numbers between each chassis and move the appropriate file to the correct chassis. **Note**
- **2.** Update the license file (.lic) with the file from the bootflash.
- **3.** If these steps do not work, clear the license SPROM with the **clear license sprom** command and reinstall the license.

For the Cisco Nexus 7000 Series, use the **show license usage vdc-all** *license-name* command to identify the features active in a VDC for a specific license.

```
switch# show license usage vdc-all LAN_ADVANCED_SERVICES_PKG
Application
-----------
bgp
ospf
bgp@2
ospf@2
    -----------
```
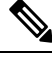

**Note**

The "@2" after the feature name in the **show license usage vdc-all** command output indicates that the feature is enabled in VDC 2.

For the Cisco Nexus 7000 Series, use the **show license usage vdc-all** command from the default VDC to identify all of the active features in all VDCs.

switch# **show license usage vdc-all**

## <span id="page-14-0"></span>**Uninstalling Licenses**

You can only uninstall a permanent license that is not in use. If you try to delete a permanent license that is currently being used, the software rejects the request and issues an error message.

When you enable a Cisco NX-OS software feature, it can activate a license grace period. Uninstalling an unused license causes the grace period to come into effect. The grace period is counted from the first use of the feature without a license and is reset when a valid license file is installed.

For the Cisco Nexus 7000 Series, you can uninstall a license only from the default VDC (VDC 1).

**Note** Only users with the network-admin role can uninstall licenses on Cisco NX-OS devices. For information on user accounts and roles, see the *Security Configuration Guide* for your platform. **Note** Permanent licenses cannot be uninstalled if they are currently being used. Features turned on by permanent licenses must be disabled before that license is uninstalled.  $\boldsymbol{\varOmega}$ **Tip** If you are using an evaluation license and would like to install a new permanent license, you can do so without service disruption and before the evaluation license expires. Removing an evaluation license immediately triggers a grace period without service disruption. <u>/i\</u> **Caution** You must disable the features that are related to the feature before uninstalling a license. The delete procedure fails if the license is in use. **Step 1** Save your running configuration to a remote server by using the **copy** command. switch# **copy running-config tftp://***server***/***path***/***filename* **Step 2** Display a list of all installed license key files and identify the file to be uninstalled by using the **show license brief** command. In this example, the file to be uninstalled is the Enterprise.lic file. switch# **show license brief** Enterprise.lic

**Step 3** Disable the features provided by the license to be uninstalled. Use the **show license** usage vdc-all *package-name* command to view the enabled features for a specified package.

```
switch# show license usage vdc-all LAN_ENTERPRISE_SERVICES_PKG
Application
-----------
bgp
ospf
bgp@2
ospf@2
 -----------
```
For the Cisco Nexus 7000 Series, if the feature names in the **show license usage vdc-all** command output are followed by "@" and a number, that means that the feature is enabled in a nondefault VDC and must be disabled from that VDC. The number after the feature name is the nondefault VDC identifier number. Use the **show vdc** command and **switchto vdc** command to reach the nondefault VDC where you can disable the features. **Note**

Ш

**Step 4** Uninstall the Enterprise.lic file by using the **clear license** *filename* command, where *filename* is the name of the installed license key file.

```
switch# clear license Enterprise.lic
Clearing license Enterprise.lic:
SERVER this host ANY
VENDOR cisco
```
**Step 5** Continue uninstalling the license by entering **y** for yes.

```
Do you want to continue? (y/n) y
Clearing license ..done
```
The Enterprise.lic license key file is now uninstalled.

## <span id="page-16-0"></span>**Updating Licenses**

If your license is time bound, you must obtain and install an updated license. Contact technical support to request an updated license.

For the Cisco Nexus 7000 Series, you can update the license only from the default VDC (VDC 1).

 $\mathscr{D}$ **Note**

If you purchased Cisco support through a Cisco reseller, contact the reseller directly. If you purchased support directly from Cisco, contact Cisco Technical Support at [http://www.cisco.com/en/US/support/tsd\\_cisco\\_](http://www.cisco.com/en/US/support/tsd_cisco_worldwide_contacts.html) [worldwide\\_contacts.html](http://www.cisco.com/en/US/support/tsd_cisco_worldwide_contacts.html).

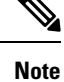

Only users with the network-admin role can update licenses on Cisco NX-OS devices. For information on user accounts and roles, see the *Security Configuration Guide* for your platform.

#### **SUMMARY STEPS**

- **1.** Obtain the updated license file.
- **2.** Save your running configuration to a remote server by using the **copy** command.
- **3.** Verify the name of the file to be updated by using the **show license brief** command.
- **4.** Update the license file by using the**update license** {**bootflash:** |**slot0:** |**usb0:** |**usb1:**}*new-license-filename old-license-filename* command.
- **5.** Continue with the license update by entering **y** (yes is the default).
- **6.** (Optional) Enable licensed features, if necessary, by using the **feature** *feature-name* command in global configuration mode. For example, you can enable the BGP feature as follows:

#### **DETAILED STEPS**

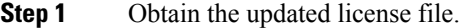

- **Step 2** Save your running configuration to a remote server by using the **copy** command.
- **Step 3** Verify the name of the file to be updated by using the **show license brief** command.

switch# **show license brief** Enterprise1.lic

**Step 4** Update the license file by using the **update license** {**bootflash:** | **slot0:** | **usb0:** | **usb1:**}*new-license-filename old-license-filename* command.

switch# **update license bootflash:Enterprise2.lic Enterprise1.lic**

**Note** Make sure to use the **install** command to install a new license and the **update** command to update a license.

**Step 5** Continue with the license update by entering **y** (yes is the default).

```
Do you want to continue? (y/n) y
Updating license ..done
switch#
```
The Enterprise1.lic license key file is now updated.

**Step 6** (Optional) Enable licensed features, if necessary, by using the **feature** *feature-name* command in global configuration mode. For example, you can enable the BGP feature as follows:

```
switch# configure terminal
switch(config)# feature bgp
switch#
```
**Related Topics**

[Obtaining](#page-8-0) the License Key File , on page 3

## <span id="page-17-0"></span>**Configuring the Grace Period Feature**

The grace period feature allows you to use licensed features that do not have a license key. By default, the license period feature is disabled. While the grace period feature is disabled, users cannot accidentally enable licensed features.

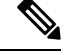

**Note** The Cisco Nexus 9000 Series and Cisco Nexus 3000 Series do not support the grace period feature.

For the Cisco Nexus 7000 Series, you can enable and disable the grace period only from the default VDC (VDC 1).

On a Cisco Nexus 7000 Series switch, the grace period gets automatically started for features that do not have a license key installed (even when the **no license grace-period** command is enabled).

Starting from Cisco NX-OS Releases 8.2(4) and 8.4(1), Grace period is not supported on Cisco Nexus 7000 Series switches. **Note**

For the Cisco Nexus 5000 Series, the **license grace-period** command is enabled by default.

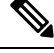

Only users with the network-admin role can enable the grace period on Cisco NX-OS devices. For information on user accounts and roles, see the *Security Configuration Guide* for your platform. **Note**

### <span id="page-18-0"></span>**Grace Period Alerts**

The Cisco NX-OS software gives you a 120-day grace period. This grace period starts or continues when you are evaluating a feature for which you have not installed a license. For the Cisco Nexus 7000 Series, the grace period applies to all VDCs on the physical device. If you start the grace period by enabling a licensed feature in one VDC, the grace period starts for all VDCs.

The grace period stops if you disable a feature that you are evaluating, but if you enable that feature again without a valid license, the grace period countdown continues where it left off.

**Note**

Starting from Cisco NX-OS Releases 8.2(4) and 8.4(1), Grace period is not supported on Cisco Nexus 7000 Series switches.

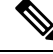

To avoid service disruptions when you install the permanent license, do not disable the grace period by using the **no license grace-period** command. Instead, just install your new license. The license manager will automatically transition from grace licensing to the installed license. **Note**

Once the license manager is using your installed license, the grace period alerts will cease.

The grace period operates across all features in a license package. License packages can contain several features. If you disable a feature during the grace period and there are other features in that license package that are still enabled, the countdown does not stop for that license package. To suspend the grace period countdown for a license package, you must disable every feature in that license package. For the Cisco Nexus 7000 Series, you must disable the licensed features in all VDCs on the physical device. Use the **show license usage vdc-all** *license-name* command in the default VDC to determine which features to disable.

```
switch# show license usage vdc-all LAN_ENTERPRISE_SERVICES_PKG
Application
  -----------
bgp
ospf
bgp@2
ospf@2
```
-----------

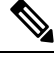

For the Cisco Nexus 7000 Series, if a feature name in the **show license usage vdc-all** command output is followed by " $@$ " and a number, that means that the feature is enabled in a nondefault VDC and you must disable it from that VDC. The number after the feature name is the nondefault VDC identifier number. Use the **show vdc** command and **switchto vdc** command to reach the nondefault VDC where you can disable the feature. **Note**

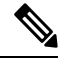

**Note**

When you disable a feature or when the license grace period expires, the Cisco NX-OS software generates a checkpoint containing the feature configuration that you can use to reconfigure the feature when you reenable the license after you install the license or resume the grace period countdown. For more information on checkpoints, see the *System Management Configuration Guide* for your platform.

The Cisco NX-OS license counter keeps track of all licenses on a device. If you are evaluating a feature and the grace period has started, you will receive console messages, SNMP traps, system messages, and Call Home messages on a daily basis. The frequency of the messages becomes hourly during the last seven days of the grace period.

In addition to the grace period alerts, Cisco NX-OS will display a banner at login in the last 15 days of the grace period:

NOTICE: NX-OS LICENSED FEATURES NEED ATTENTION

----------------------------------------------------------------------------- Feature 11 Ins Lic Status Expiry Date Comments Count ----------------------------------------------------------------------------- LAN\_ENTERPRISE\_SERVICES\_PKG No - In use Grace 14D 6H ----------------------------------------------------------------------------- \*\*\*\* WARNING: License(s) about to expire. When license(s) expire, all licensed conditional features will be disabled \*\*\*\*

During the last seven days of the grace period, the banner will include a prompt which you must dismiss before you can complete login:

NOTICE: NX-OS LICENSED FEATURES NEED ATTENTION

----------------------------------------------------------------------------- Feature 10 Ins Lic Status Expiry Date Comments Count ----------------------------------------------------------------------------- LAN\_ENTERPRISE\_SERVICES\_PKG No - In use Grace 3D 23H ----------------------------------------------------------------------------- \*\*\*\* WARNING: License(s) about to expire. When license(s) expire, all licensed conditional features will be disabled \*\*\*\* CISCO TAC must be contacted asap for required licenses to prevent imminent downtime/service disruption.

Please press Enter to confirm you understand this risk and wish to continue: **[ENTER]**

For example, if you enabled a licensed feature on January 30, you will receive grace period ending messages as follows:

Ш

- Daily alerts from January 30 to May 21. Starting from May 15, Cisco NX-OS would display the banner at login.
- Hourly alerts from May 22 to May 30. The login banner would require you to dismiss its prompt before you can complete login.

On May 31, the grace period ends, and the licensed feature is automatically disabled. You will not be allowed to use the licensed feature until you purchase a valid license.

```
\mathscr{P}
```
**Note** You cannot modify the frequency of the grace period messages.

 $\bigwedge$ 

**Caution**

After the final seven days of the grace period, the feature is turned off and your network traffic may be disrupted. Any future upgrade to Cisco NX-OS will enforce license requirements and the 120-day grace period.

Use the **show license usage** command to display grace period information for a device.

switch# **show license usage** Feature 11 Ins Lic Status Expiry Date Comments Count -------------------------------------------------------------------------------- LAN\_ADVANCED\_SERVICES\_PKG Yes - In use Never -LAN\_ENTERPRISE\_SERVICES\_PKG No - In use Grace 119D 22H --------------------------------------------------------------------------------

### <span id="page-20-0"></span>**Enabling the License Grace Period**

Enable the grace period feature by using the **license grace-period** command:

```
switch# configure terminal
switch(config)# license grace-period
```
For the Cisco Nexus 7000 Series, you can only enable the grace period feature from the default VDC.

### <span id="page-20-1"></span>**Disabling the License Grace Period**

To disable the grace period, you must disable all features that use the license grace period. Otherwise, the Cisco NX-OS software rejects the request and issues an error message.

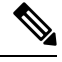

**Note** To avoid service disruptions, you should not disable the grace period before you install a permanent license.

**SUMMARY STEPS**

**1.** Display the licenses using the grace period by using the **show license usage** command. For the Cisco Nexus 7000 Series, you must work in the default VDC.

- **2.** Disable the features provided by the license using the grace period. Display the enabled features for a specified package by using the **show license usage** *package-name* command. For the Cisco Nexus 7000 Series, use the **show licenseusagevdc-all** *package\_name* in the default VDC to view the enabled features in all VDCs.
- **3.** Disable the grace period.

#### **DETAILED STEPS**

**Step 1** Display the licenses using the grace period by using the **show license usage** command. For the Cisco Nexus 7000 Series, you must work in the default VDC.

switch# **show license usage** Feature 1ns Lic Status Expiry Date Comments Count -------------------------------------------------------------------------- LAN\_ADVANCED\_SERVICES\_PKG Yes - In use Never -LAN\_ENTERPRISE\_SERVICES\_PKG No - In use Grace 119D 22H --------------------------------------------------------------------------

**Step 2** Disable the features provided by the license using the grace period. Display the enabled features for a specified package by using the **show license usage** *package-name* command. For the Cisco Nexus 7000 Series, use the **show license usagevdc-all** *package name* in the default VDC to view the enabled features in all VDCs.

```
switch# show license usage vdc-all LAN_ENTERPRISE_SERVICES_PKG
Application
-----------
bgp
ospf
bgp@2
ospf@2
-----------
```
For the Cisco Nexus 7000 Series, if a feature name in the **show license usage vdc-all** command output is followed by " $@$ " and a number, that means that the feature is enabled in a nondefault VDC and you must disable it from that VDC. The number after the feature name is the nondefault VDC identifier number. Use the **show vdc** command and **switchto vdc** command to reach the nondefault VDC where you can disable the feature. **Note**

> When you disable a feature or when the license grace period expires, the Cisco NX-OS software generates a checkpoint containing the feature configuration that you can use to reconfigure the feature when you reenable the license after you install the license or reenable the grace period. For more information on checkpoints, see the *System Management Configuration Guide* for your platform.

#### **Step 3** Disable the grace period.

switch# **configure terminal** switch(config)# **no license grace-period**

# <span id="page-22-0"></span>**Port-License Feature Configuration**

Port license are hardware licenses that are independent of any Cisco NX-OS or ACI software feature sets or software licenses.

Port licenses will be in out-of-compliance state when you move from a traditional license to a Smart Software License.

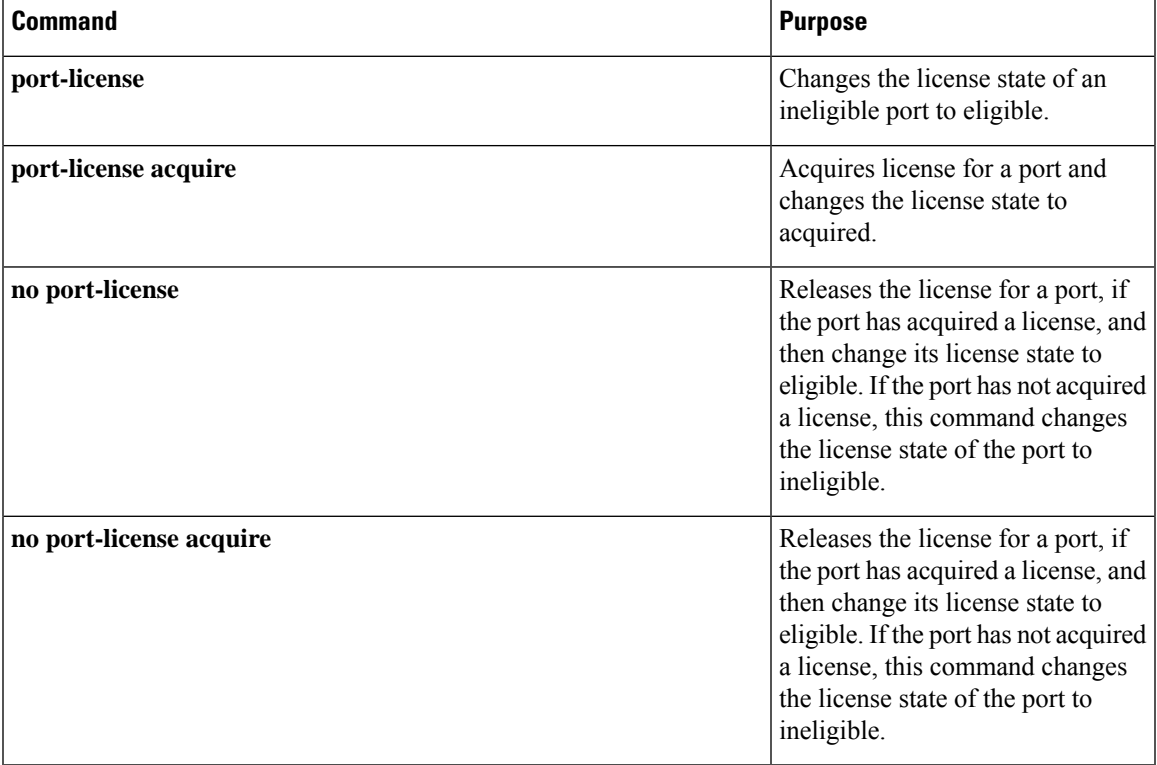

## <span id="page-22-1"></span>**Associating a License with a Module**

You must associate a module-based license with a module to enable the licensed features on that module.

#### **Before you begin**

- Ensure you have installed the correct license.
- Ensure you are in the correct VDC.
- Ensure you have met all required prerequisites for the feature. See the appropriate feature documentation for details.

#### **SUMMARY STEPS**

**1. license fcoe module** *module-number*

### **DETAILED STEPS**

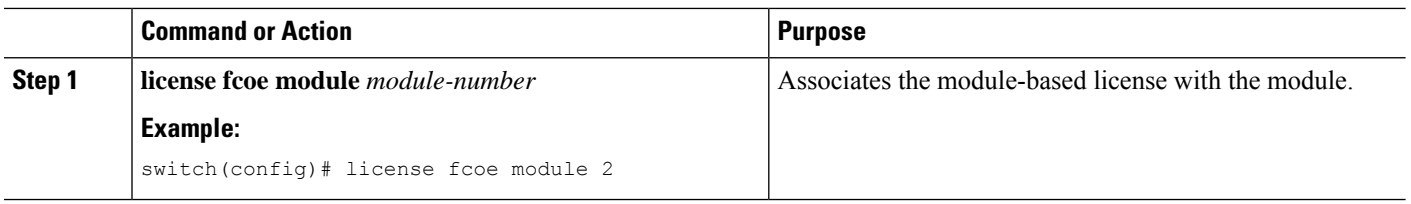

## <span id="page-23-0"></span>**License Transfers Between Devices**

A license is specific to the physical device for which it is issued and is not valid on any other physical device. If you need to transfer a license from one physical device to another, contact your customer service representative.

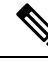

If you have a single supervisor module on your Cisco NX-OS device and you replace the supervisor module, you must reinstall the license key file. **Note**

If you are evaluating a license when you replace the supervisor module, the grace period of the license is usually set to 120 days. On a dual supervisor system, the grace period of the license will be overwritten from the existing active supervisor module to the new standby supervisor module.

**Note**

If you purchased Cisco support through a Cisco reseller, contact the reseller directly. If you purchased support directly from Cisco, contact Cisco Technical Support at this URL: [http://www.cisco.com/en/US/support/tsd\\_](http://www.cisco.com/en/US/support/tsd_cisco_worldwide_contacts.html) [cisco\\_worldwide\\_contacts.html](http://www.cisco.com/en/US/support/tsd_cisco_worldwide_contacts.html)

## <span id="page-23-1"></span>**Verifying the License Configuration**

To display the license configuration information, perform one of the following tasks:

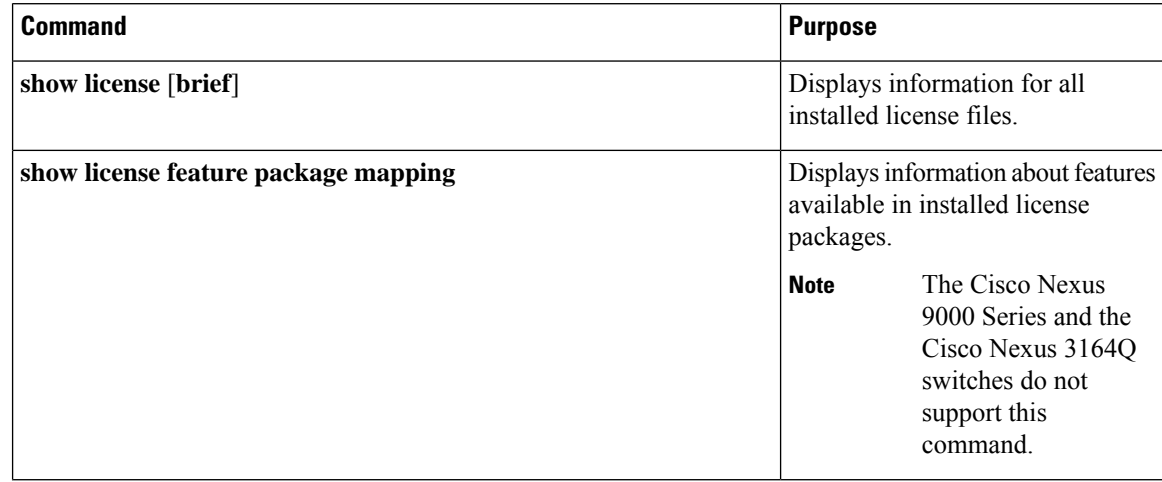

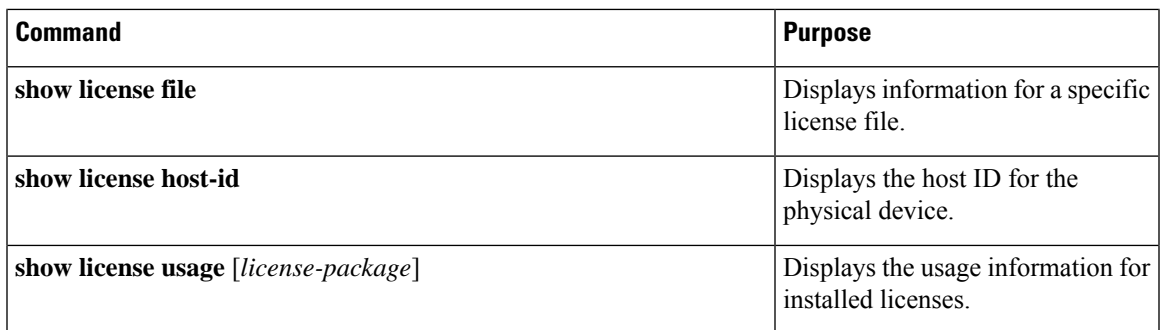

## <span id="page-24-0"></span>**Release History for Licensing**

This table lists the release history for this feature.

#### **Table 1: Release History for Licensing**

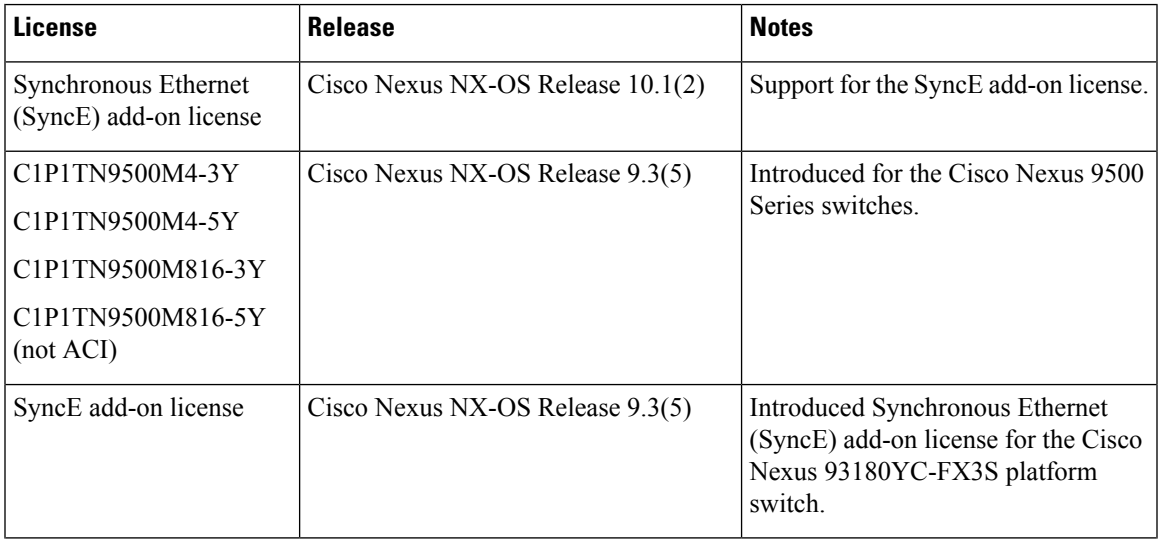

I

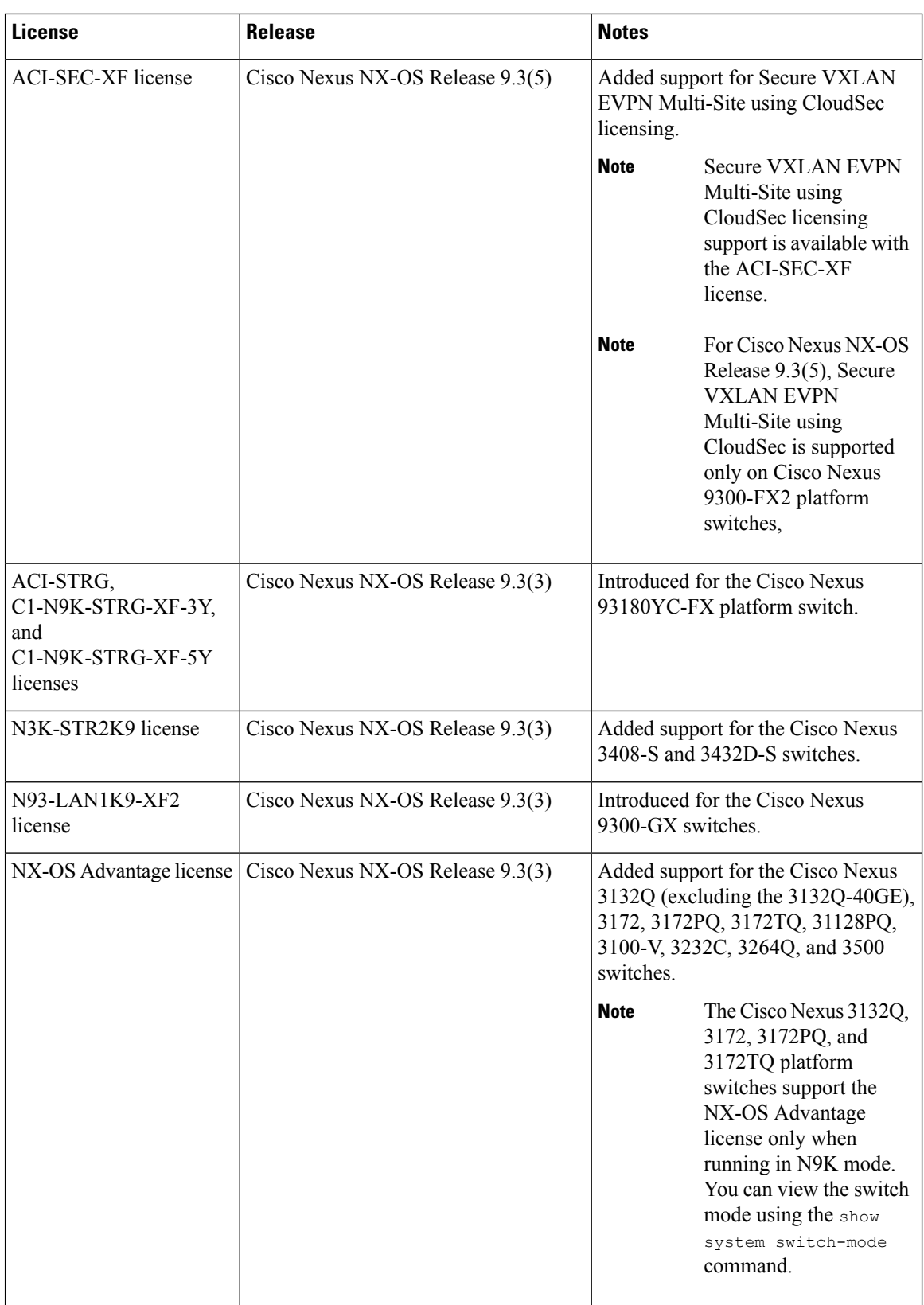

 $\mathbf l$ 

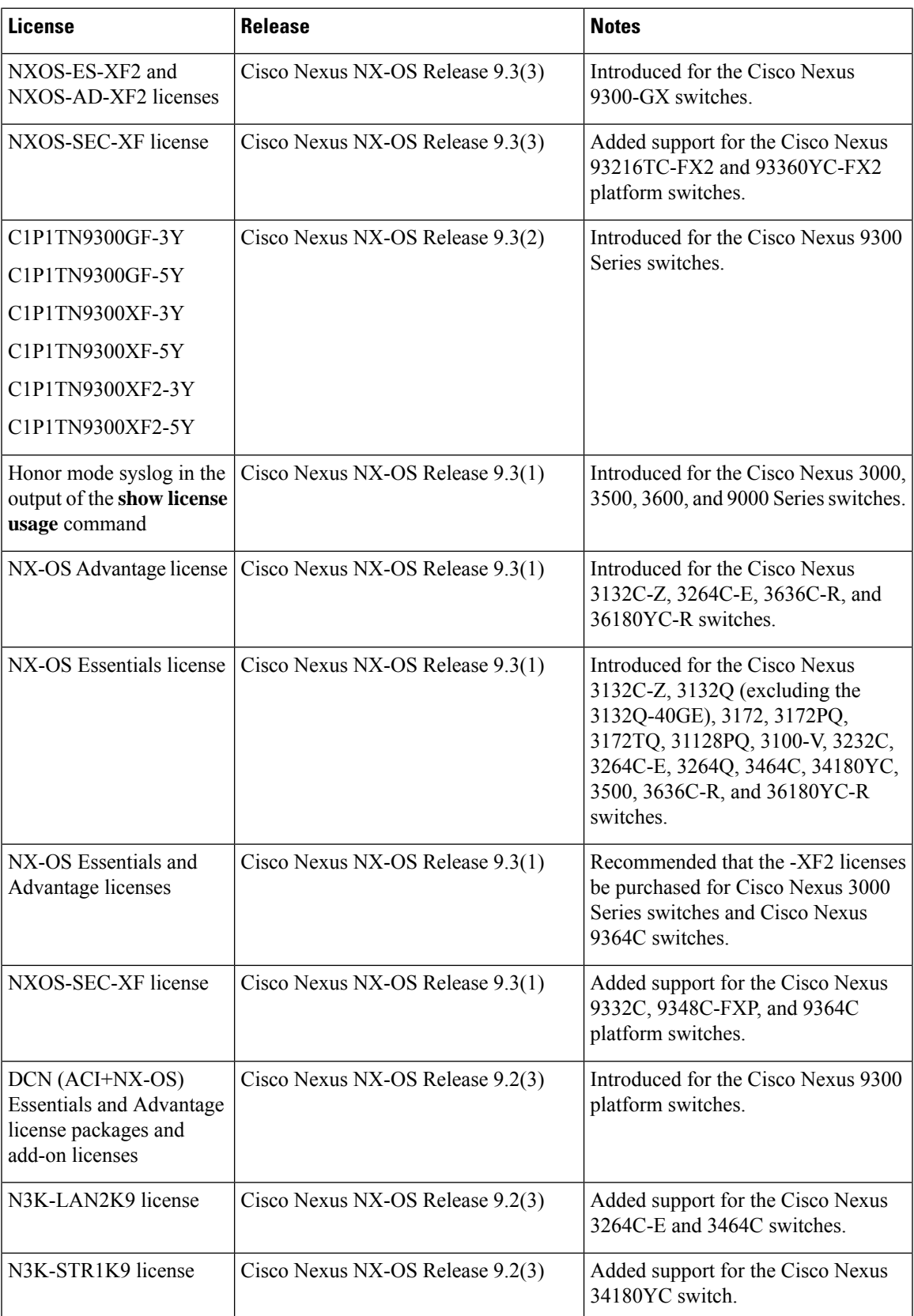

 $\mathbf I$ 

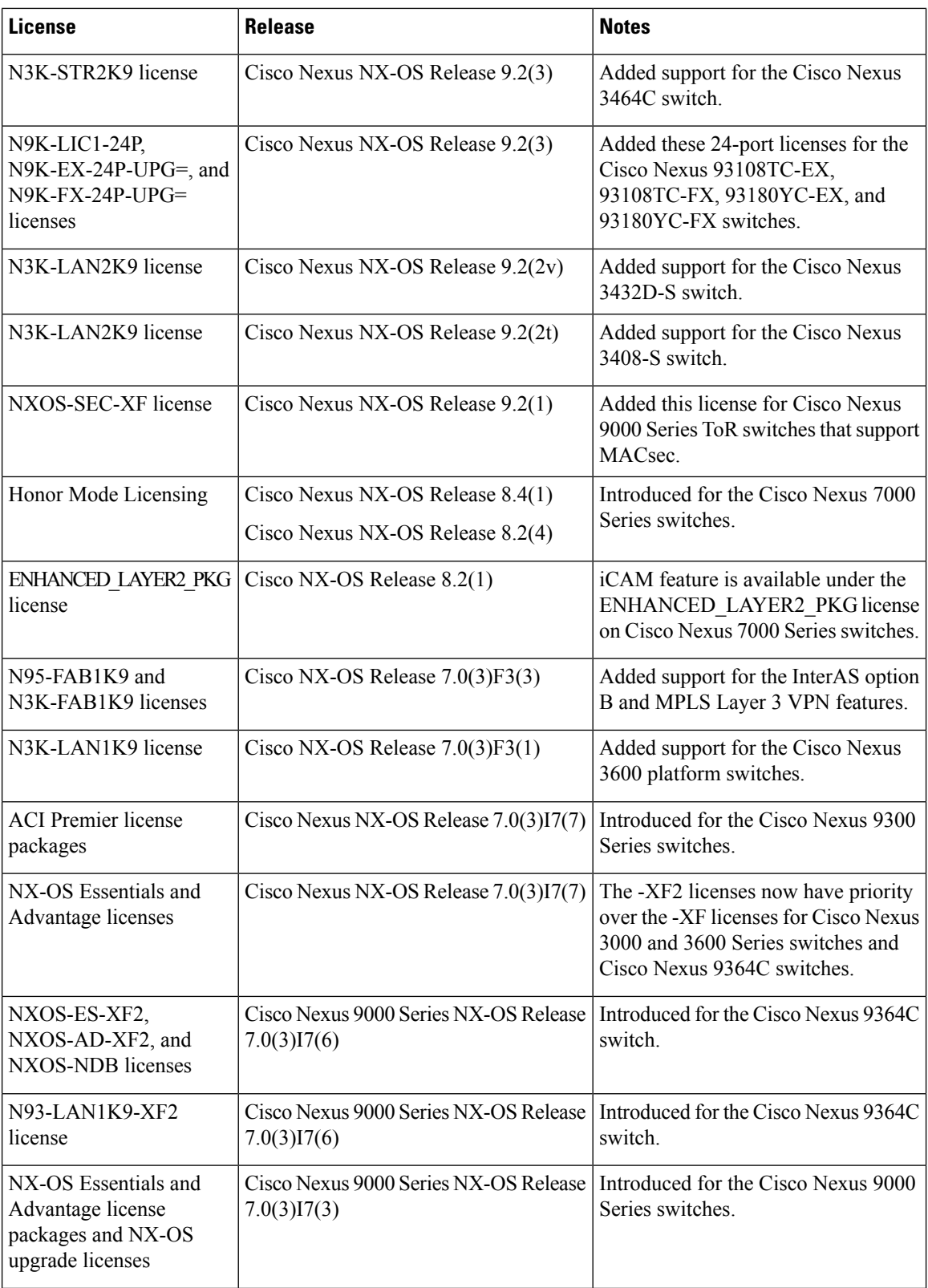

i.

 $\mathbf{l}$ 

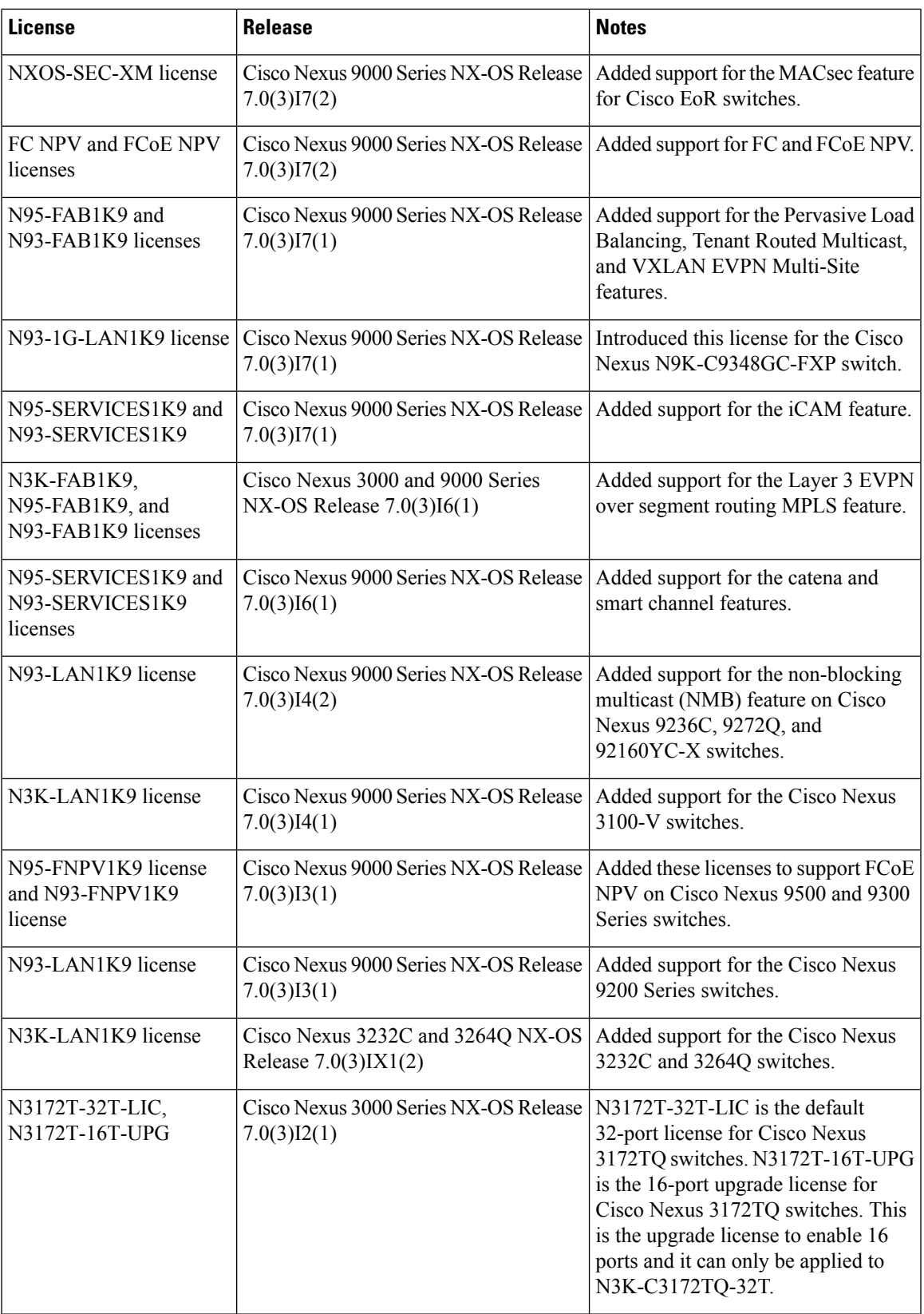

I

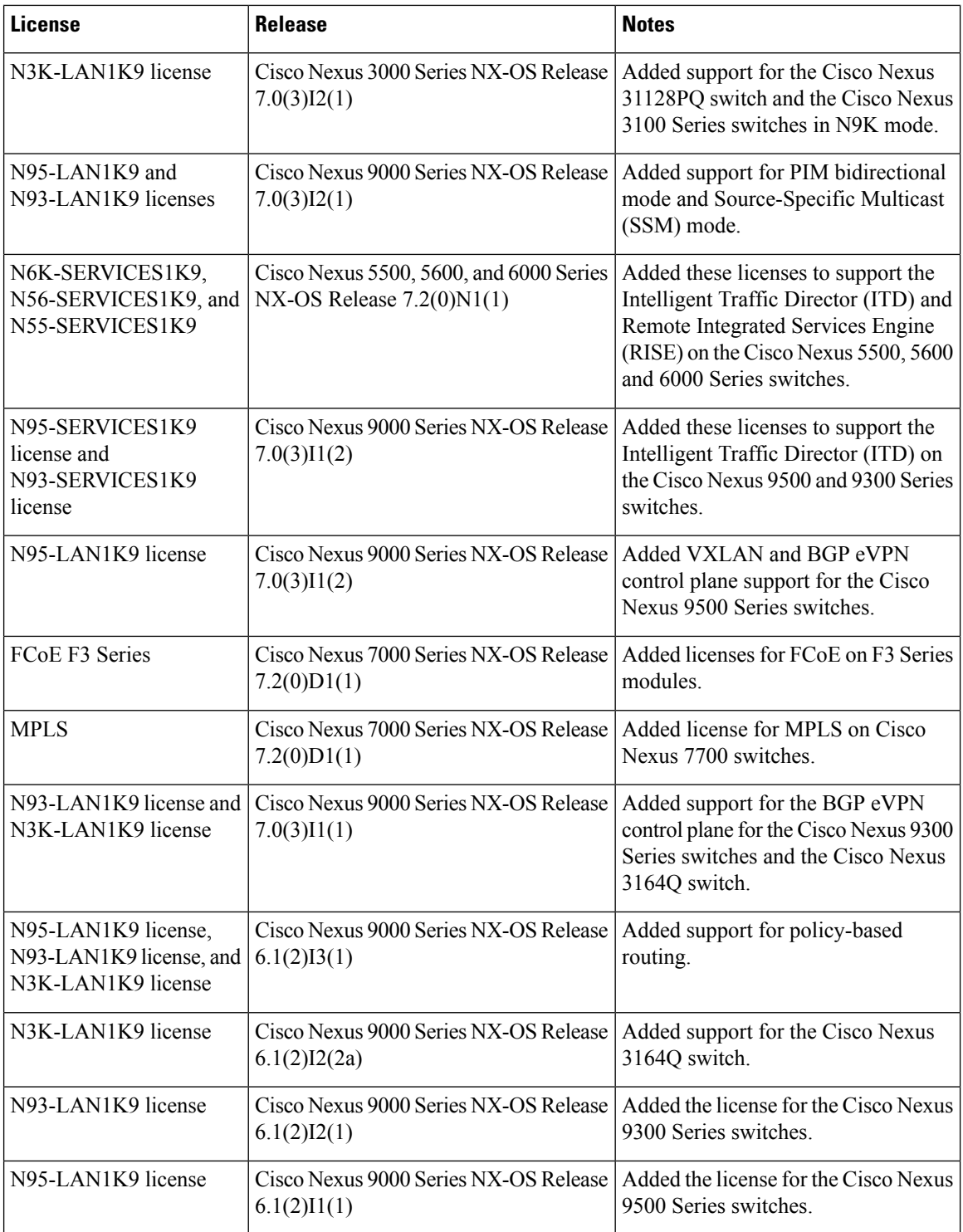

i.

 $\mathbf l$ 

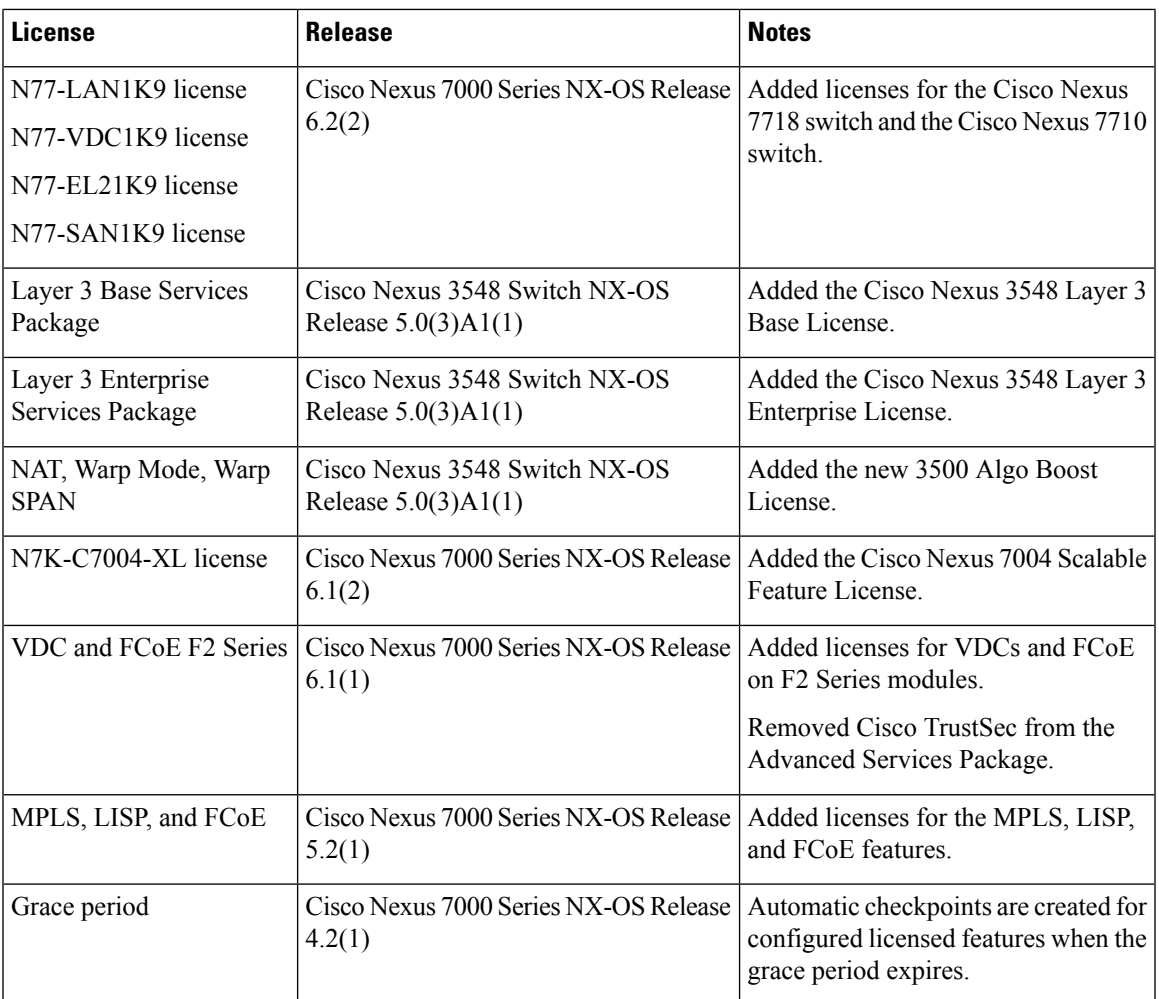

I

<span id="page-32-0"></span>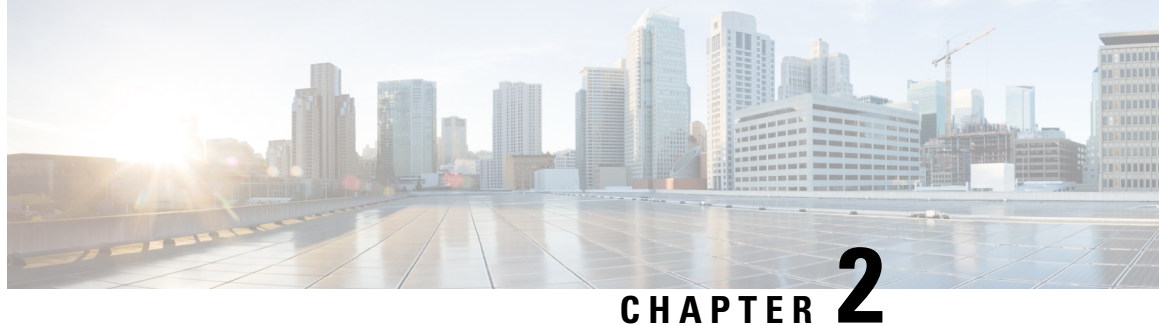

# **Smart Software Licensing for Cisco Nexus 7000 Series Switches**

This chapter provides an overview of Smart Software Licensing and describes the tools and processes required to complete the registration and authorization for Cisco Nexus 7000 Series Switches.

- [Requesting](#page-32-1) a Smart Account, on page 27
- Adding a User to a Smart [Account,](#page-33-0) on page 28
- [Converting](#page-34-0) a Traditional License to a Smart License Through GUI, on page 29
- [Converting](#page-34-1) a Traditional License to a Smart License Through CLI, on page 29
- [Configuring](#page-36-0) Smart Software Licensing, on page 31
- [Configuring](#page-38-3) Smart Call Home for Smart Software Licensing, on page 33
- Verifying Smart Software [Licensing,](#page-39-1) on page 34
- [Configuration](#page-39-2) Examples for Smart Software Licensing, on page 34
- [Verification](#page-40-0) Examples for Smart Software Licensing, on page 35
- Use Cases for Smart Software [Licensing,](#page-44-0) on page 39
- Additional [References](#page-46-0) for Smart Software Licensing, on page 41
- Feature History for Smart Software [Licensing,](#page-46-1) on page 41

## <span id="page-32-1"></span>**Requesting a Smart Account**

Requesting a Smart account is a one-time process. Subsequent management of users is a capability provided through the tool.

#### **Before you begin**

Ensure that you have a Cisco Employee Connection (CEC) ID.

- **Step 1** Go to <http://software.cisco.com>, and log in to your account.
- **Step 2** Click the **Request a Smart Account** link in the **Administration** section.
- **Step 3** Perform one of the following tasks to select the Account Approver:
	- To select yourself as the approver, click **Yes, I will be the Approver for the account** option.
	- To select a different person as the approver, click **No, the person specified below will be the Approver for the account** option and specify the person's email ID.
- The specified approver must have the authority to enter legal agreements. The approver serves as the primary owner and nominates account administrators. **Note**
- **Step 4** Depending on the approver type, perform one of the following procedures:
	- If you are the approver, perform the following tasks:
	- **a.** Enter **Account Name**, **Company/Organization Name**, **Country**, and **State/Province/Region** information.
	- **b.** (Optional) Click **Edit**.
	- **c.** In the **Edit Account Identifier** window, enter a valid **Proposed Domain Identifier** and **Contact Phone Number**, and click **OK**.
		- The default domain identifier is the approver's email domain. If you edit the domain identifier, the change goes through a manual approval process. **Note**
	- **d.** Click **Continue** to select the legal address to be linked to your Smart account.
	- If you are not the approver, perform the following procedure:
	- **a.** Enter the **Account Name** and an optional **Message** to the approver.
	- **b.** (Optional) Click **Edit**.
	- **c.** In the **Edit Account Identifier** window, enter a valid **Proposed Domain Identifier**, and click **OK**.
		- The default domain identifier is the approver's email domain. If you edit the domain identifier, the change goes through a manual approval process. **Note**
	- **d.** Click **Continue**.
	- **e.** Follow the instructions in the email that is sent to you to complete the request.

## <span id="page-33-0"></span>**Adding a User to a Smart Account**

Smart account user management is available in the **Administration** section of Cisco [Software](http://software.cisco.com) Central.

**Step 1** Go to [http://software.cisco.com,](http://software.cisco.com) and log in to your account.

- **Step 2** Click the **Manage Smart Account** link in the **Administration** section.
- **Step 3** Click the **Users** tab.
- **Step 4** Click **New User**.
- **Step 5** Provide the required information in the **New User** section.

(Define roles to manage the entire Smart account or specific virtual accounts.)

**Step 6** Click **Continue**.

## <span id="page-34-0"></span>**Converting a Traditional License to a Smart License Through GUI**

Traditional licenses associated with Product Activation Keys (PAK) can be converted to Smart Licenses. Access Traditional licenses through the License Registration Portal by clicking the **PAKs/Tokens** tab, and then use the information provided in this section to convert PAKs to smart licenses.

- **Step 1** Go to <http://software.cisco.com>, and log in to your account.
- **Step 2** Click the **Traditional Licensing** link in the **License** section. You will be redirected to the **LRP** window.
- **Step 3** Click the **PAKs/Tokens** tab under **Manage**, if it is not already selected.
- **Step 4** Check the **PAK/Token ID** check box.
- **Step 5** Select **Convert to Smart Entitlements** from the **Actions** drop-down menu.
- **Step 6** Select a smart account from the **Smart Account** drop-down list.
	- **Note** You can view only the smart accounts that are assigned to you.
- **Step 7** Select a virtual account from the **Virtual Account** drop-down list.

**Note** You can view only the virtual accounts that are assigned to you.

#### <span id="page-34-1"></span>**Step 8** Click **Assign**.

The selected PAK will be converted to a smart license.

## **Converting a Traditional License to a Smart License Through CLI**

Traditional licenses associated with Product Activation Keys (PAK) can be converted to smart licenses using CLI.

#### **Before you begin**

- Ensure that Smart Software Licensing is enabled.
- Ensure that you have a valid smart account.
- Ensure that you have valid user rights for the smart account.

#### **Step 1** switch# **license smart conversion start**

Starts a manual conversion of a traditional license to a smart license. The conversion takes place in the background. After the conversion succeeds or fails, a system log message is displayed on the switch console.

#### **Step 2** (Optional) switch# **license smart conversion stop**

Stops the manual conversion.

#### **Step 3** (Optional) switch# **show license status**

Displays the license conversion status. If you run this command from an active device in an high availability (HA) configuration, this will display the status of all the devices in the HA configuration.

#### **Converting a Traditional License to a Smart License Through CLI**

The following example shows how to convert a traditional license to a smart license using the CLI:

```
switch# license smart conversion start
```

```
Smart License Conversion process is in progress. Use the 'show license status' command to
check the progress and result.
```
The following example shows how to stop the process of converting a traditional license to smart license using the CLI:

The following example shows the status of the license conversion for a standalone device:

switch# **license smart conversion stop** stop manual conversion failed: Some Smart Licensing Conversion jobs stopped successfully.

The following example shows the status of line conversion for a standalone device:

switch# **show license status**

```
Smart Licensing is ENABLED.
Registration:
Status: REGISTERED
Smart Account: Big-U University
Virtual Account: Physics
Export-Controlled Functionality: Not Allowed
Initial Registration: SUCCEEDED on Feb 24 23:30:12 2014 PST
Last Renewal Attempt: SUCCEEDED on Feb 24 23:30:12 2014 PST
Next Renewal Attempt: Aug 24 23:30:12 2014 PST
Registration Expires: Feb 24 23:30:12 2015 PST
```

```
!The following show output is applicable from Cisco NX-OS Release 8.2(1) onwards!
Smart License Conversion:
Automatic Conversion Enabled: False
Status: SUCCEEDED on Jan 1 00:00:00 1970 UTC
```
License Authorization: Status: AUTHORIZED on Aug 31 17:04:56 2017 UTC Last Communication Attempt: SUCCEEDED on Aug 31 17:04:56 2017 UTC Next Communication Attempt: Sep 30 17:04:56 2017 UTC Communication Deadline: Nov 29 16:58:31 2017 UTC

## <span id="page-36-0"></span>**Configuring Smart Software Licensing**

## <span id="page-36-1"></span>**Configuring a DNS Client**

#### **Procedure**

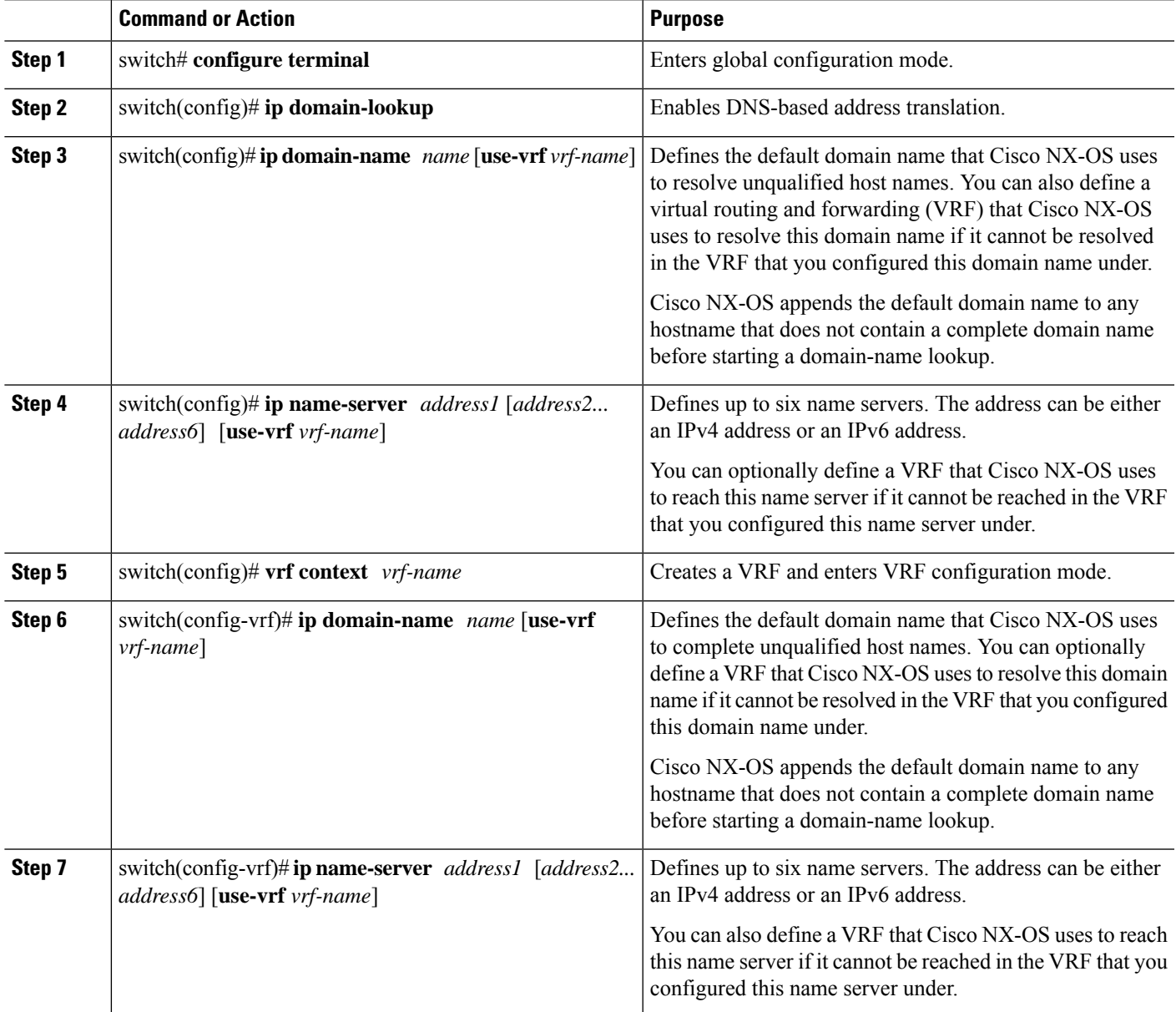

### <span id="page-37-0"></span>**Configuring a VRF To Send a Message Using HTTP**

#### **Procedure**

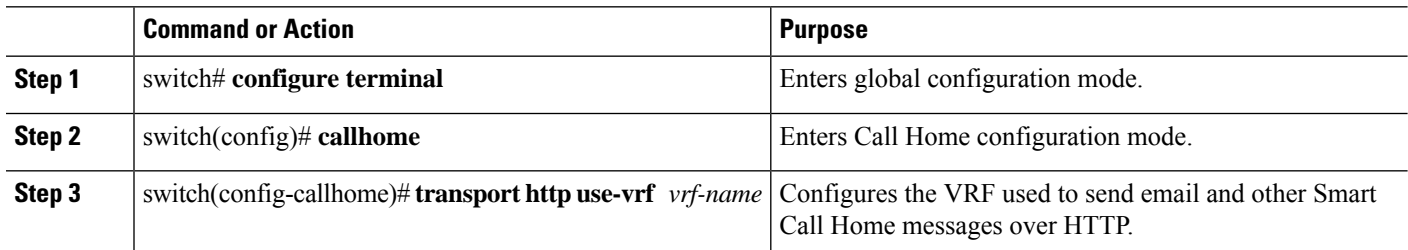

### <span id="page-37-1"></span>**Enabling Smart Software Licensing**

### **Step 1** switch# **configure terminal**. Enters global configuration mode.

- **Step 2** Use one of the following commands to enable Smart Software Licensing:
	- switch(config)# **license smart enable**
	- switch(config)# **feature license smart**

Enables Smart Software Licensing.

### <span id="page-37-2"></span>**Disabling Smart Software Licensing**

**Step 1** switch# **configure terminal**.

Enters global configuration mode.

- <span id="page-37-3"></span>**Step 2** Use one of the following commands to disable Smart Software Licensing:
	- switch(config)# **no license smart enable**
	- switch(config)# **no feature license smart**

Disables Smart Software Licensing.

### **Registering a Device**

#### **Before you begin**

• Ensure that Smart Software Licensing is enabled.

• Ensure that you have the token to be used to register your device to the smart account.

switch# **license smart register idtoken** *token* [**force**]

Registers your device to the smart account using the token.

### <span id="page-38-0"></span>**Renewing Device Registration**

switch# **license smart renew ID**

Renews the device registration.

### <span id="page-38-1"></span>**Renewing Device Authorization**

switch# **license smart renew auth**

Renews the device authorization.

### <span id="page-38-2"></span>**Unregistering a Device**

switch# **license smart deregister**

<span id="page-38-3"></span>Unregisters a device.

## <span id="page-38-4"></span>**Configuring Smart Call Home for Smart Software Licensing**

### **Viewing a Smart Call Home Profile**

switch# **show callhome smart-licensing**

Displays the Smart Call Home profile.

### <span id="page-39-0"></span>**Enabling Smart Call Home Data Privacy**

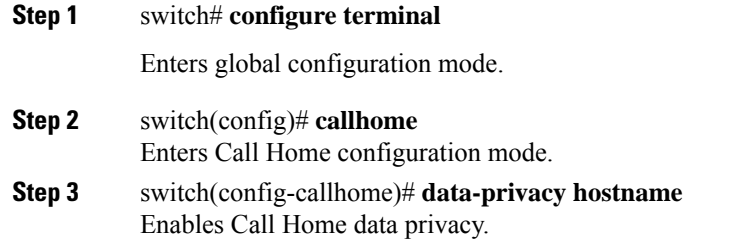

## <span id="page-39-1"></span>**Verifying Smart Software Licensing**

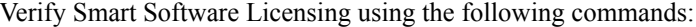

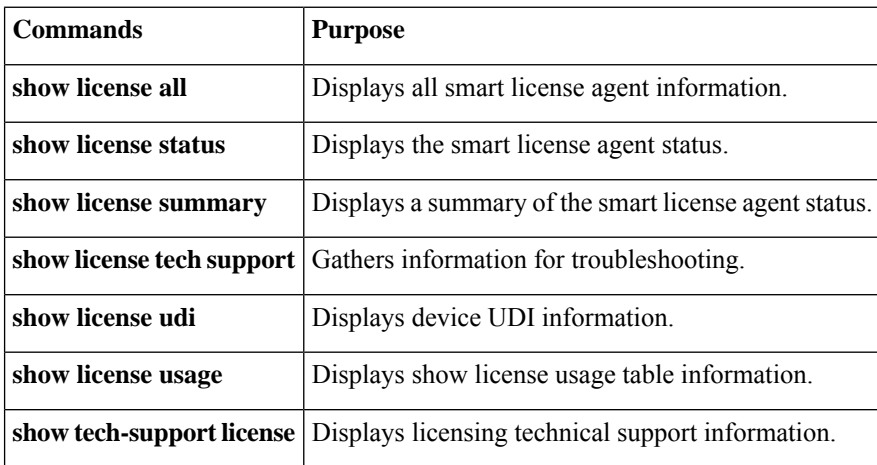

## <span id="page-39-2"></span>**Configuration Examples for Smart Software Licensing**

This example shows how to register your device with the Cisco portal and enable Smart Software Licensing:

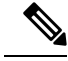

To avoid any issues during registering your device, ensure to check if the name server is reachable before registering your device. **Note**

```
switch# configure terminal
switch(config)# ip domain-lookup
switch(config)# ip domain-name cisco.com
switch(config)# ip name-server 171.70.168.183 use-vrf management
switch(config)# vrf context management
switch(config-vrf)# ip domain-name cisco.com
switch(config-vrf)# ip name-server 171.70.168.183
```

```
switch(config-vrf)# exit
switch(config)# callhome
switch(config-callhome)# transport http use-vrf management
switch(config-callhome)# exit
switch(config)# feature license smart
```
This example shows how to disable Smart Software Licensing:

```
switch# configure terminal
switch(config)# no feature license smart
```
This example shows how to register a device:

```
switch# configure terminal
switch(config)# license smart register idtoken sampletokenID
register status: Registration process is in progress. Use the 'show license status' command
to check the progress and result
```
This example shows how to unregister a device:

switch# **license smart deregister**

This example shows how to provide the URL for CSSM satellite as part of smart call home configuration:

```
switch(config-callhome)# destination-profile CiscoTAC-1 ?
alert-group Add alert group
email-addr Add email addr
http Add http or https url
transport-method Callhome message sending transport-method
destination-profile CiscoTAC-1 http https://10.83.111.51/Transportgateway/
services/DeviceRequestHandler*
```
 $\mathscr{D}_{\mathbf{z}}$ 

\* The IP address should have the format: https://<CSSM satellite IP>/Transportgateway/services/DeviceRequestHandler **Note**

## <span id="page-40-0"></span>**Verification Examples for Smart Software Licensing**

These examples show how to verify Smart Software Licensing:

```
switch# show license status
Smart Licensing is ENABLED
Registration:
 Status: REGISTERED
 Smart Account: Cisco Systems, Inc.
 Virtual Account: NexusSmartLicensing_Test
 Export-Controlled Functionality: Allowed
 Initial Registration: SUCCEEDED on Dec 14 10:43:33 2016 UTC
 Last Renewal Attempt: None
  Next Renewal Attempt: Jun 12 10:43:32 2017 UTC
 Registration Expires: Dec 14 08:07:20 2017 UTC
License Authorization:
 Status: AUTHORIZED on Dec 14 10:43:48 2016 UTC
 Last Communication Attempt: SUCCEEDED on Dec 14 10:43:48 2016 UTC
 Next Communication Attempt: Jan 13 10:43:47 2017 UTC
```

```
Communication Deadline: Dec 14 08:07:20 2017 UTC
switch# show callhome smart-licensing
Current smart-licensing transport settings:
Smart-license messages: enabled
Profile: CiscoTAC-1 (status: ACTIVE)
switch# show license summary
Smart Licensing is ENABLED
Registration:
  Status: REGISTERED
 Smart Account: Cisco Systems, Inc.
 Virtual Account: NexusSmartLicensing_Test
 Export-Controlled Functionality: Allowed
License Authorization:
 Status: AUTHORIZED on Dec 14 10:43:48 2016 UTC
 Last Communication Attempt: SUCCEEDED
 Next Communication Attempt: Jan 13 10:43:47 2017 UTC
 Communication Deadline: Dec 14 08:07:20 2017 UTC
switch# show license all
Smart Licensing Status
======================
Smart Licensing is ENABLED
Registration:
 Status: REGISTERED
 Smart Account: Cisco Systems, Inc.
 Virtual Account: NexusSmartLicensing_Test
 Export-Controlled Functionality: Allowed
  Initial Registration: SUCCEEDED on Dec 14 10:43:33 2016 UTC
 Last Renewal Attempt: None
 Next Renewal Attempt: Jun 12 10:43:32 2017 UTC
 Registration Expires: Dec 14 08:07:20 2017 UTC
License Authorization:
  Status: AUTHORIZED
 Last Communication Attempt: SUCCEEDED on Dec 14 10:43:48 2016 UTC
 Next Communication Attempt: Jan 13 10:43:48 2017 UTC
 Communication Deadline: Dec 14 08:07:21 2017 UTC
License Usage
=============
Product Information
===================
UDI: SN:JAF1428DTAH
Agent Version
=============
Smart Agent for Licensing: 1.6.6 rel/88
switch# show license tech support
Smart Licensing Status
==================
```

```
Smart Licensing is ENABLED
Registration:
 Status: REGISTERED
  Smart Account: Cisco Systems, Inc.
  Virtual Account: NexusSmartLicensing_Test
 Export-Controlled Functionality: Allowed
  Initial Registration: SUCCEEDED on Dec 14 10:43:33 2016 UTC
  Last Renewal Attempt: None
 Next Renewal Attempt: Jun 12 10:43:32 2017 UTC
 Registration Expires: Dec 14 08:07:20 2017 UTC
License Authorization:
  Status: AUTHORIZED on Dec 14 10:43:48 2016 UTC
  Last Communication Attempt: SUCCEEDED on Dec 14 10:43:48 2016 UTC
  Next Communication Attempt: Jan 13 10:43:47 2017 UTC
  Communication Deadline: Dec 14 08:07:20 2017 UTC
Evaluation Period:
 Evaluation Mode: Not In Use
 Evaluation Period Remaining: 89 days, 23 hours, 59 minutes, 7 seconds
License Usage
=============
Product Information
 ===================
UDI: SN:JAF1428DTAH
Agent Version
=============
Smart Agent for Licensing: 1.6.6 rel/88
Upcoming Scheduled Jobs
=======================
Current time: Dec 15 08:44:44 2016 UTC
IdCert Expiration Warning: Oct 15 08:07:20 2017 UTC (303 days, 23 hours, 22 minu
tes, 36 seconds remaining)
Daily: Dec 15 10:26:50 2016 UTC (1 hours, 42 minutes, 6 seconds remaining)
Certificate Renewal: Jun 12 10:43:32 2017 UTC (179 days, 1 hours, 58 minutes, 48
seconds remaining)
Reservation configuration mismatch between nodes in HA mode: Not Available
Certificate Expiration Check: Dec 14 08:07:20 2017 UTC (363 days, 23 hours, 22 m
inutes, 36 seconds remaining)
Authorization Renewal: Jan 13 10:43:47 2017 UTC (29 days, 1 hours, 59 minutes, 3
seconds remaining)
Authorization Expiration Check: Dec 14 08:07:20 2017 UTC (363 days, 23 hours, 22
minutes, 36 seconds remaining)
Init Flag Check: Not Available
Register Period Expiration Check: Not Available
Ack Expiration Check: Not Available
License Certificates
 ====================
Production Cert: True
PIID: 27dc6a49-9745-4c7c-86de-d1dbd31e58ac
Licensing Certificated:
```

```
Id certificate Info:
   Start Date: Dec 14 08:07:22 2016 UTC
   Expiry Date: Dec 14 08:07:22 2017 UTC
   Version Number: 3
```

```
Serial Number: 727430
        Common Name: 9c172927d1806d05694c1f434b40ec0fbef93abb::2
    Signing certificate Info:
        Start Date: Sep 11 19:05:34 2013 UTC
        Expiry Date: Dec 7 07:00:15 2069 UTC
        Version Number: 3
        Serial Number: 3
        Common Name: MMI Signer
    Sub CA Info:
        Start Date: Sep 11 19:06:30 2013 UTC
        Expiry Date: Dec 7 07:00:15 2069 UTC
        Version Number: 3
        Serial Number: 2
        Common Name: Smart Licensing CA
    Root Cert Info:
        Start Date: May 30 19:48:47 2013 UTC
        Expiry Date: Dec 7 07:00:15 2069 UTC
        Version Number: 3
        Serial Number: 1
        Common Name: Cisco Licensing Root CA
HA Info
==========
RP Role: Active
Chassis Role: Active
Behavior Role: Active
RMF: True
CF: True
CF State: Stateless
Other Info
==========
Software ID: regid.2015-09.com.cisco.Nexus_7000,1.0_6e2b6ed8-fe9b-48e0-a71f-74ea
f1bcc991
Agent State: authorized
TS enable: True
Transport: Callhome
Locale: C
Debug flags: 0x7
Privacy Send Hostname: True
Privacy Send IP: True
Build type:: Production
sizeof(char) : 1
sizeof(int) : 4
sizeof(long) : 4
sizeof(char *): 4
sizeof(time_t): 4
sizeof(size_t): 4
Endian: Little
Write Erase Occurred: False
XOS version: 0.11.0.0
Reservation enable: False
Reservation in progress: False
Reservation type: None
Reservation request code: <empty>
Reservation authorization code: <empty>
Reservation return code: <empty>
Config Persist Received: True
Message Version: 1.1
```
Ш

The **show tech-support license** command displays information about the license installed on the device.

```
switch# show license udi
UDI: SN:JAF1428DTAH
switch# show license usage
License Authorization:
  Status: AUTHORIZED on Dec 15 08:45:50 2016 UTC
(LAN_ENTERPRISE_SERVICES_PKG):
 Description: LAN license for Nexus 7000,7700 Platforms
  Count: 1
  Version: 1.0
  Status: AUTHORIZED
switch# show running-config callhome
!Time: Thu Dec 15 08:55:26 2016
version 8.0(1)
callhome
  email-contact sch-smart-licensing@cisco.com
  destination-profile CiscoTAC-1 transport-method http
 destination-profile CiscoTAC-1 http https://tools.cisco.com/its/service/oddce/
services/DDCEService
  transport http use-vrf management
  enable
```
## <span id="page-44-0"></span>**Use Cases for Smart Software Licensing**

#### **Scenario 1**

**1.** Configure and order a Cisco Nexus 7000 Series Switch with licenses and select the Cisco NX-OS release that will be preinstalled on the hardware prior to shipment.

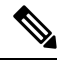

- To convert the preinstalled licenses on the hardware to smart licenses, you must have a Smart Account set up, and then convert the licenses by going to the License [Registration](https://www.cisco.com/go/license) Portal. **Note**
- **2.** Click the **Devices**tab under the **Manage** section. Click the corresponding Device ID, and choose **Convert to Smart Entitlements** from the Device ID drop-down list. This will convert all the licenses that are preinstalled on the switch to smart licenses. Note that this task must be performed for each switch that you want to convert to smart license.
- **3.** The service will validate if license Stock Keeping Units (SKUs) on the switch have been mapped to smart licenses before proceeding with the conversion.
- **4.** Enable smart mode on the switch and start using the smart licenses.

#### **Scenario 2**

- **1.** Configure and order a Cisco Nexus 7000 Series Switch with licenses and select the Cisco NX-OS release that will be preinstalled in the hardware prior to shipment.
- **2.** Upgrade the switch to Cisco NX-OS Release 8.0(1).

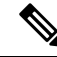

- To convert the preinstalled licenses on the hardware to smart licenses, you must have a Smart account set up and then perform the conversion by going to the License [Registration](https://www.cisco.com/go/license) Portal. **Note**
- **3.** Click the **Devices**tab under the **Manage** section. Click the corresponding Device ID, and choose **Convert to Smart Entitlements** from the Device ID drop-down list. This will convert all the licenses that are preinstalled on the switch to smart licenses. Note that this task must be performed for each switch that you want to convert to smart license.
- **4.** The service will validate if license SKUs on the switch are mapped to smart licenses before proceeding with the conversion.
- **5.** You enable smart mode on the switch and start using the smart licenses.

#### **Scenario 3**

**1.** Order a spare license SKU and do not associate a Smart account to the order in Cisco Commerce Workspace (CCW).

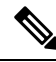

**Note** You must have a Smart account set up before using Smart Software Licensing.

- **2.** Get a PAK delivered to yourself and load it to your Smart account.
- **3.** License Registration Portal service will validate if a spare license SKU is mapped to a smart license.
- **4.** The Smart Software Manager (SSM) will notify you via email that your Smart Account has licenses that can be fulfilled as traditional licenses or smart licenses.
- **5.** Specify the PAKs as smart licenses in SSM.
- **6.** Ensure that Cisco NX-OS Release 8.0(1) is installed on the switch, enable smart mode, and start using the smart entitlements.

#### **Scenario 4**

- **1.** Order a spare license SKU and assign a Smart account to the order in CCW.
- **2.** The existing License Registration Portal service will auto deposit the PAK to the LRP Smart account.
- **3.** License Registration Portal service will validate if the spare license SKU has been mapped to smart entitlements. If the spare license SKU are mapped to smart entitlements, the service sends out a confirmation notification to CSSM.
- **4.** The Smart Software Manager will notify you via email that your Smart Account has licenses that can be fulfilled as traditional licenses or smart licenses.
- **5.** Specify the PAKs as Smart Software Licenses in SSM.
- **6.** Ensure that Cisco NX-OS Release 8.0(1) is installed on the switch, enable smart mode, and start using the smart licenses.

## <span id="page-46-0"></span>**Additional References for Smart Software Licensing**

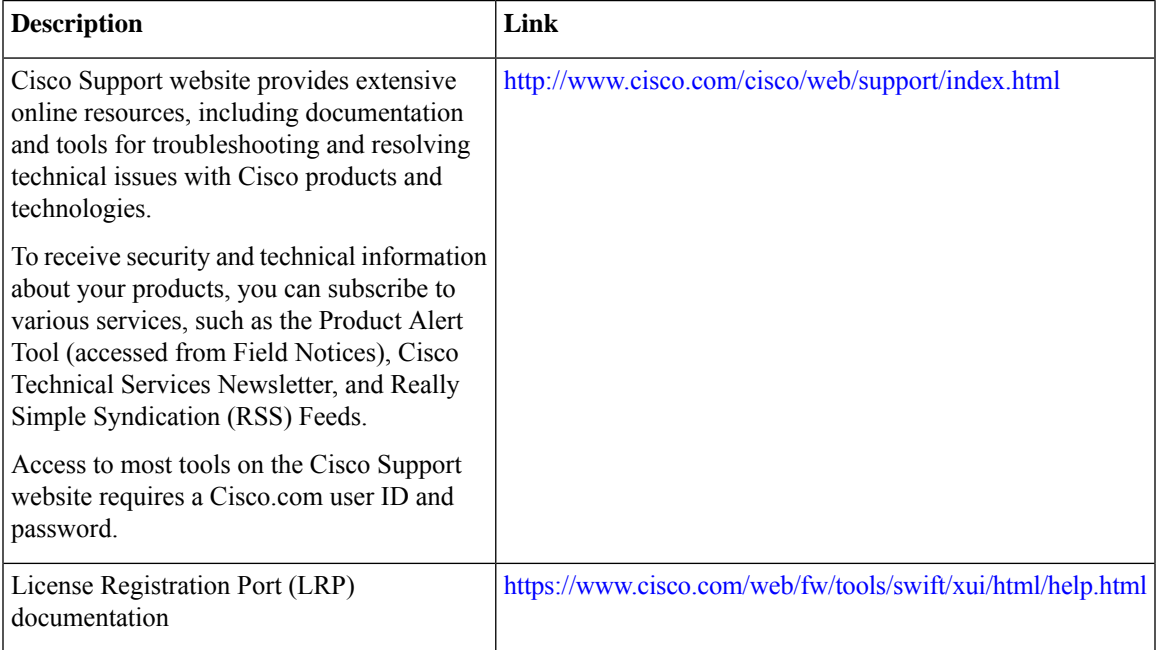

#### **Table 2: Technical Assistance**

## <span id="page-46-1"></span>**Feature History for Smart Software Licensing**

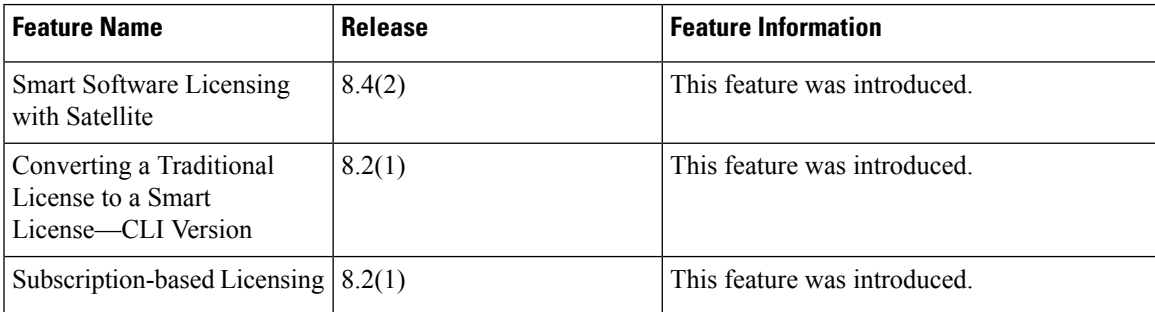

I

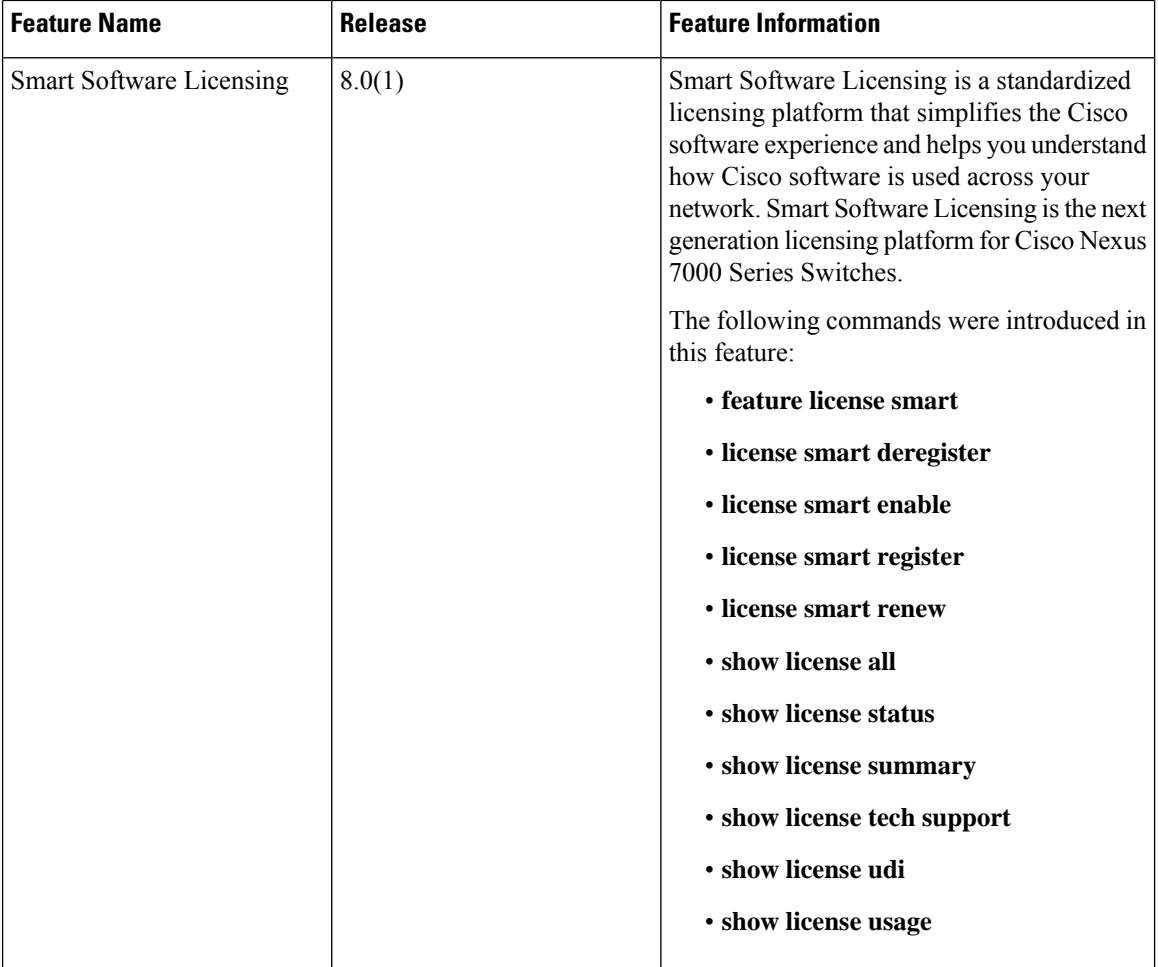

<span id="page-48-0"></span>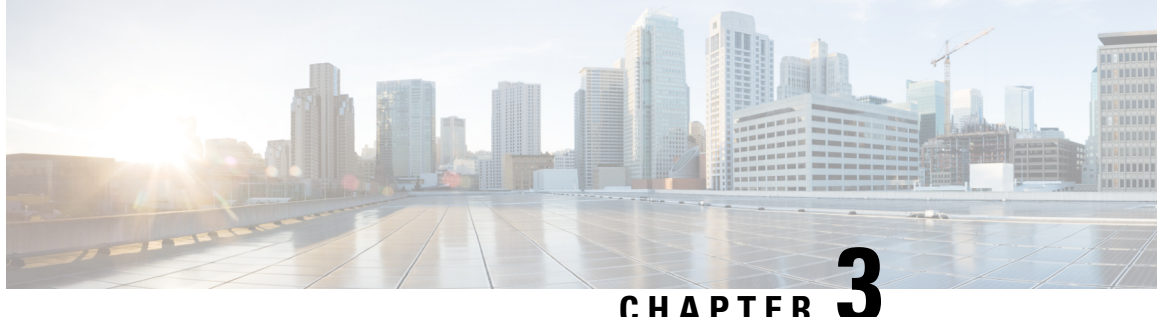

# **Smart Software Licensing for Cisco Nexus 3000 and 9000 Series Switches**

This chapter provides an overview of Smart Software Licensing and describes the tools and processes required to complete the registration and authorization for Cisco Nexus 3000 and 9000 Series Switches.

- Setting Up Smart [Accounts,](#page-48-1) on page 43
- [Converting](#page-50-0) a Traditional License to a Smart License, on page 45
- Converting a Traditional License to a Smart [License—DLC](#page-50-1) (Device Led Conversion), on page 45
- [Configuring](#page-52-0) Smart Call Home for Smart Software Licensing, on page 47
- [Configuring](#page-53-2) Smart Software Licensing, on page 48
- Verifying Smart Software [Licensing,](#page-55-0) on page 50
- [Verification](#page-55-1) Examples for Smart Software Licensing, on page 50
- [Configuration](#page-59-0) Examples for Smart Software Licensing, on page 54
- Use Cases for Smart Software [Licensing,](#page-60-0) on page 55
- Additional [References](#page-62-0) for Smart Software Licensing, on page 57
- Feature History for Smart Software [Licensing,](#page-62-1) on page 57

## <span id="page-48-2"></span><span id="page-48-1"></span>**Setting Up Smart Accounts**

This section provides information on requesting a Smart account and adding users to the account.

### **Requesting a Smart Account**

Requesting a Smart account is a one-time process. Subsequent management of users is a capability provided through the tool.

#### **Before you begin**

Ensure that you have a Cisco login.

- **Step 1** Go to <http://software.cisco.com>, and log in to your account.
- **Step 2** Click the **Request a Smart Account** link in the **Administration** section.
- **Step 3** Perform one of the following tasks to select the Account Approver:
- To select yourself as the approver, click **Yes, I will be the Approver for the account** option.
- To select a different person as the approver, click **No, the person specified below will be the Approver for the account** option and specify the person's email ID.
- The specified approver must have the authority to enter legal agreements. The approver serves as the primary owner and nominates account administrators. **Note**
- **Step 4** Depending on the approver type, perform one of the following procedures:
	- If you are the approver, perform the following tasks:
	- **a.** Enter **Account Name**, **Company/Organization Name**, **Country**, and **State/Province/Region** information.
	- **b.** (Optional) Click **Edit**.
	- **c.** In the **Edit AccountIdentifier** window, enter a valid **Proposed DomainIdentifier** and **Contact Phone Number**, and click **OK**.
		- The default domain identifier is the approver's email domain. If you edit the domain identifier, the change goes through a manual approval process. **Note**
	- **d.** Click **Continue** to select the legal address to be linked to your Smart account.
	- If you are not the approver, perform the following procedure:
	- **a.** Enter the **Account Name** and an optional **Message** to the approver.
	- **b.** (Optional) Click **Edit**.
	- **c.** In the **Edit Account Identifier** window, enter a valid **Proposed Domain Identifier**, and click **OK**.
		- The default domain identifier is the approver's email domain. If you edit the domain identifier, the change goes through a manual approval process. **Note**
	- **d.** Click **Continue**.
	- **e.** Follow the instructions in the email that is sent to you to complete the request.

### <span id="page-49-0"></span>**Adding a User to a Smart Account**

Smart account user management is available in the **Administration** section of Cisco [Software](http://software.cisco.com) Central.

- **Step 1** Go to [http://software.cisco.com,](http://software.cisco.com) and log in to your account.
- **Step 2** Click the **Manage Smart Account** link in the **Administration** section.
- **Step 3** Click the **Users** tab.
- **Step 4** Click **New User**.
- **Step 5** Provide the required information in the **New User** section.

(Define roles to manage the entire Smart account or specific virtual accounts.)

## <span id="page-50-0"></span>**Converting a Traditional License to a Smart License**

Traditional licenses associated with Product Activation Keys (PAKs) can be converted to smart licenses using the License Registration Portal (LRP). Access traditional licenses by clicking the **PAKs/Tokens** tab. Then use the information in this section to convert PAKs to smart licenses.

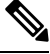

**Note**

- Alternatively, you can convert traditional licenses to smart licenses using one of the following methods:
	- Access the Smart [Software](https://software.cisco.com/web/fw/softwareworkspace/smartlicensing/ssmcompiledhelps/) Manager and follow the instructions in the "Convert to Smart Licensing" section.
	- Contact Cisco Global Licensing Operations (GLO) or TAC. You need to provide your PAK and device details as well as the smart account where you want the licenses to be deposited.
- **Step 1** Go to <http://software.cisco.com>, and log in to your account.
- **Step 2** Click the **Traditional Licensing** link in the **License** section. You are redirected to the **LRP** window.
- **Step 3** Click the **PAKs/Tokens** tab under **Manage**, if it is not already selected.
- **Step 4** Check the **PAK/Token ID** check box.
- **Step 5** Select **Convert to Smart Entitlements** from the **Actions** drop-down menu.
- **Step 6** Select a smart account from the **Smart Account** drop-down list.
	- **Note** You can view only the smart accounts that are assigned to you.
- **Step 7** Select a virtual account from the **Virtual Account** drop-down list.
	- **Note** You can view only the virtual accounts that are assigned to you.

#### <span id="page-50-1"></span>**Step 8** Click **Assign**.

The selected PAK is converted to a smart license.

## **Converting a Traditional License to a Smart License—DLC (Device Led Conversion)**

Traditional licenses associated with Product Activation Keys (PAK) can be converted to smart licenses using CLI.

This type of conversion is also known as a Device Led Conversion (DLC).

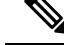

When migrating from traditional licensing model to Smart Licensing Using a Policy (10.2(1)), license conversion takes place automatically. Manual conversion of Traditional License to Smart License-DLC is no longer supported. **Note**

#### **Before you begin**

- Ensure that Smart Software Licensing is enabled.
- Ensure that you have a valid smart account.
- Ensure that you have valid user rights for the smart account.

#### **Step 1** switch# **license smart conversion start**

Starts a manual conversion of a traditional license to a smart license. The conversion takes place in the background. After the conversion succeeds or fails, a system log message is displayed on the switch console.

#### **Step 2** (Optional) switch# **license smart conversion stop**

Stops the manual conversion.

#### **Step 3** (Optional) switch# **show license status**

Displays the license conversion status. If you run this command from an active device in a high availability (HA) configuration, this will display the status of all the devices in the HA configuration.

#### **Converting a Traditional License to a Smart License—DLC**

The following example shows how to convert a traditional license to a smart license using the CLI:

```
switch# license smart conversion start
```

```
Smart License Conversion process is in progress. Use the 'show license status' command to
check the progress and result.
```
The following example shows how to stop the process of converting a traditional license to smart license using the CLI:

The following example shows the status of the license conversion for a standalone device:

```
switch# license smart conversion stop
stop manual conversion failed:
Some Smart Licensing Conversion jobs stopped successfully.
```
The following example shows the status of line conversion for a standalone device:

switch# **show license status**

```
Smart Licensing is ENABLED.
Registration:
Status: REGISTERED
Smart Account: Big-U University
Virtual Account: Physics
Export-Controlled Functionality: Not Allowed
```
 $\mathbf{I}$ 

Initial Registration: SUCCEEDED on Feb 24 23:30:12 2020 PST Last Renewal Attempt: SUCCEEDED on Feb 24 23:30:12 2020 PST Next Renewal Attempt: Apr 24 23:30:12 2020 PST Registration Expires: Dec 24 23:30:12 2020 PST

The following show output is applicable from Cisco NX-OS Release 9.3(5) onwards:

Smart License Conversion: Automatic Conversion Enabled: False Status: SUCCEEDED on Jan 1 00:00:00 2020 UTC

```
License Authorization:
Status: AUTHORIZED on Mar 31 17:04:56 2020 UTC
Last Communication Attempt: SUCCEEDED on Mar 31 17:04:56 2020 UTC
Next Communication Attempt: Apr 30 17:04:56 2020 UTC
Communication Deadline: Nov 29 16:58:31 2020 UTC
```
## <span id="page-52-0"></span>**Configuring Smart Call Home for Smart Software Licensing**

Make sure that Smart Call Home is enabled on the switch before configuring Smart Software Licensing. For more information, see the "Configuring Smart Call Home" chapter of the *System Management Configuration Guide, Release 9.3(x)* for your specific Cisco Nexus 3000 or 9000 Series switch.

### <span id="page-52-1"></span>**Configuring a DNS Client**

#### **Before you begin**

Make sure that the name server is reachable before you configure a DNS client.

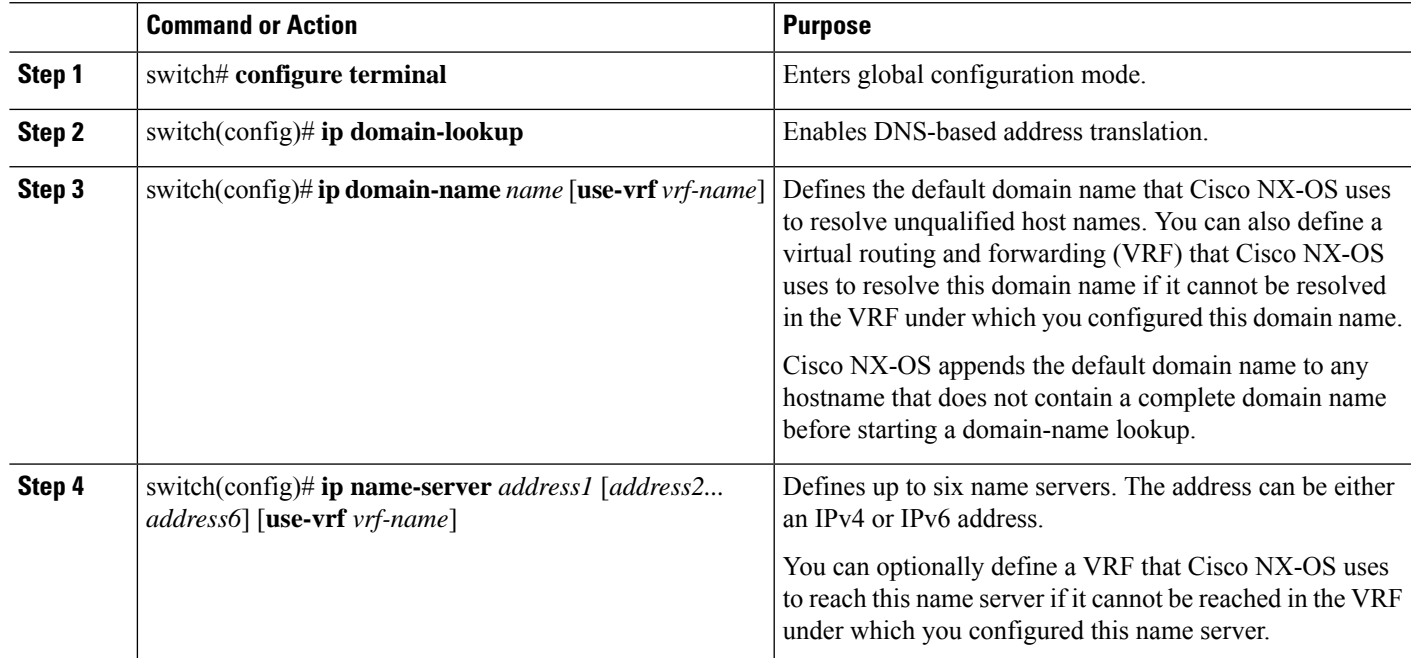

#### **Procedure**

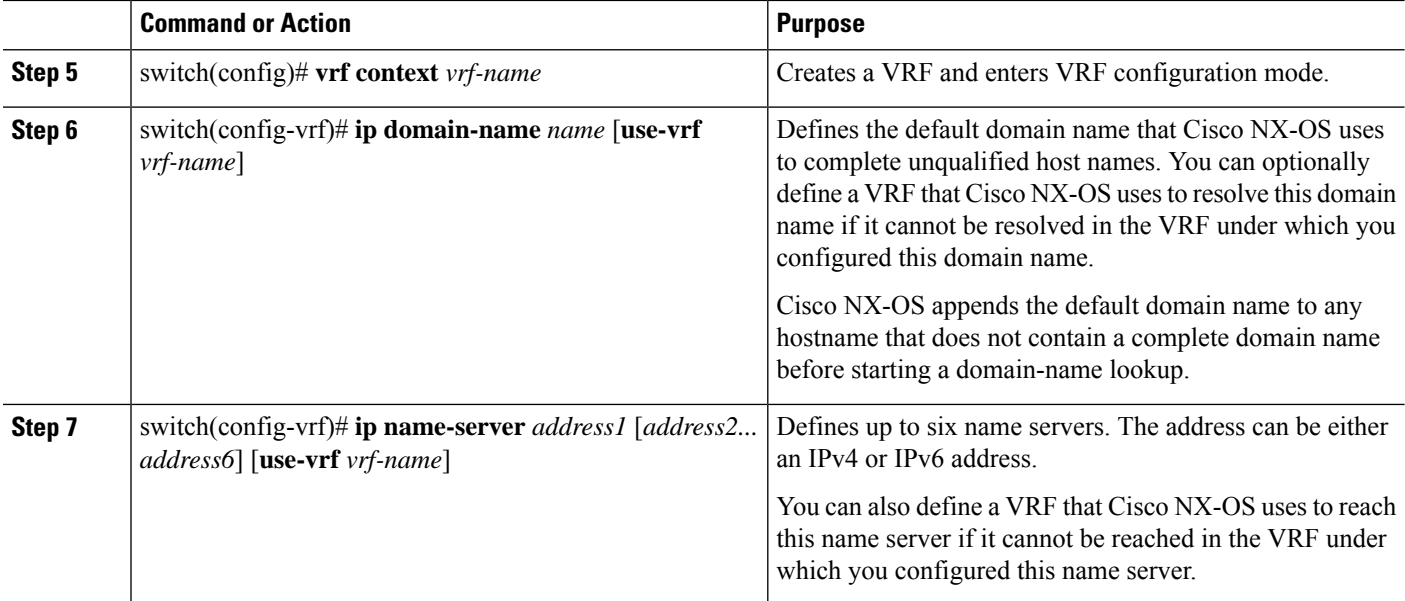

### <span id="page-53-0"></span>**Configuring a VRF To Send a Message Using HTTP**

#### **Procedure**

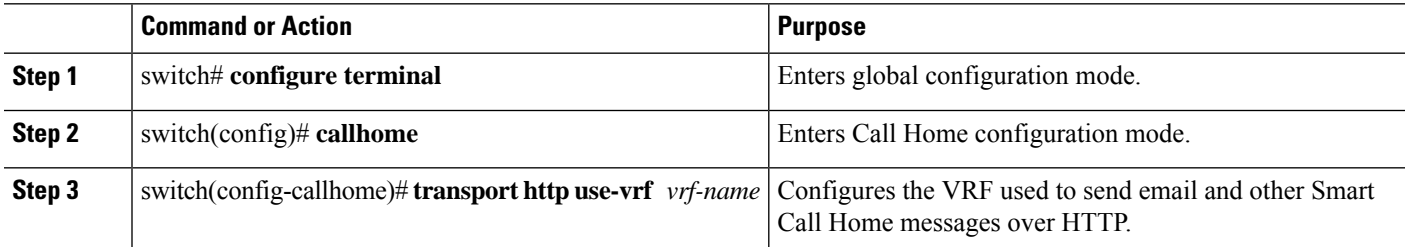

### <span id="page-53-1"></span>**Viewing a Smart Call Home Profile**

#### **Procedure**

<span id="page-53-2"></span>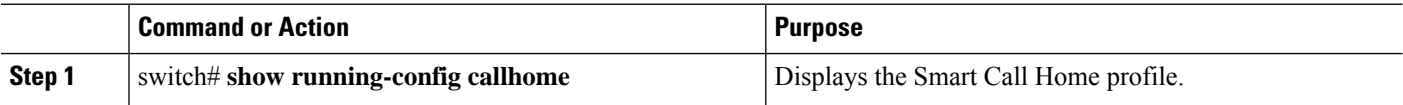

## **Configuring Smart Software Licensing**

Follow the instructions in this section to enable Smart Software Licensing, register your device to use a Smart account, and renew device registration and authorization.

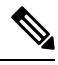

Starting with 10.2(1) release, Smart Licensing using a Policy is enabled by default. Traditional Licensing and Smart Licensing models will no longer be supported. Please refer to the Cisco [Nexus](https://www.cisco.com/c/en/us/td/docs/switches/datacenter/sw/nx-os/licensing/guide/cisco-nexus-nx-os-smart-licensing-using-policy-user-guide.html) 9000 and 3000 Series NX-OS Smart [Licensing](https://www.cisco.com/c/en/us/td/docs/switches/datacenter/sw/nx-os/licensing/guide/cisco-nexus-nx-os-smart-licensing-using-policy-user-guide.html) Using Policy User Guide. **Note**

## <span id="page-54-0"></span>**Enabling or Disabling Smart Software Licensing**

#### **Procedure**

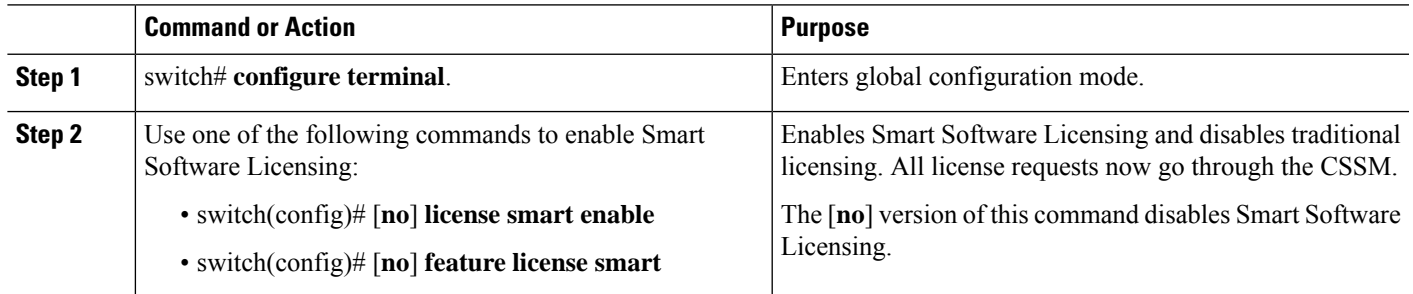

### <span id="page-54-1"></span>**Registering a Device**

You can register your device to use a Smart account. You need to register each device only once.

#### **Before you begin**

- Make sure that Smart Software Licensing is enabled.
- Make sure that you have the token to register your device to the Smart account.

<span id="page-54-2"></span>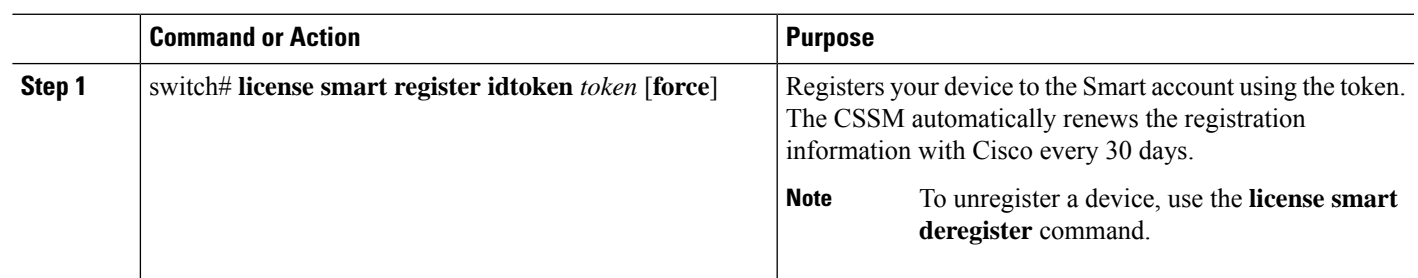

### **Procedure**

### **Renewing Device Registration and Authorization**

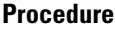

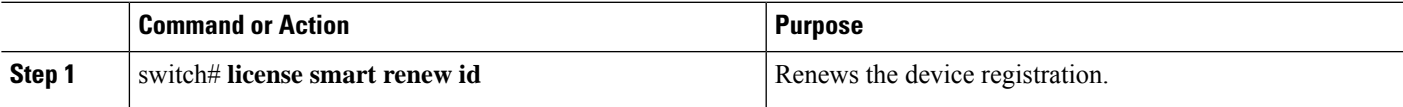

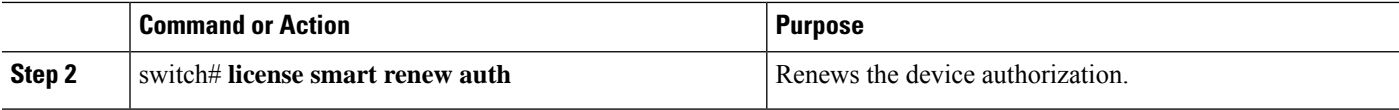

## <span id="page-55-0"></span>**Verifying Smart Software Licensing**

Verify Smart Software Licensing using the following commands:

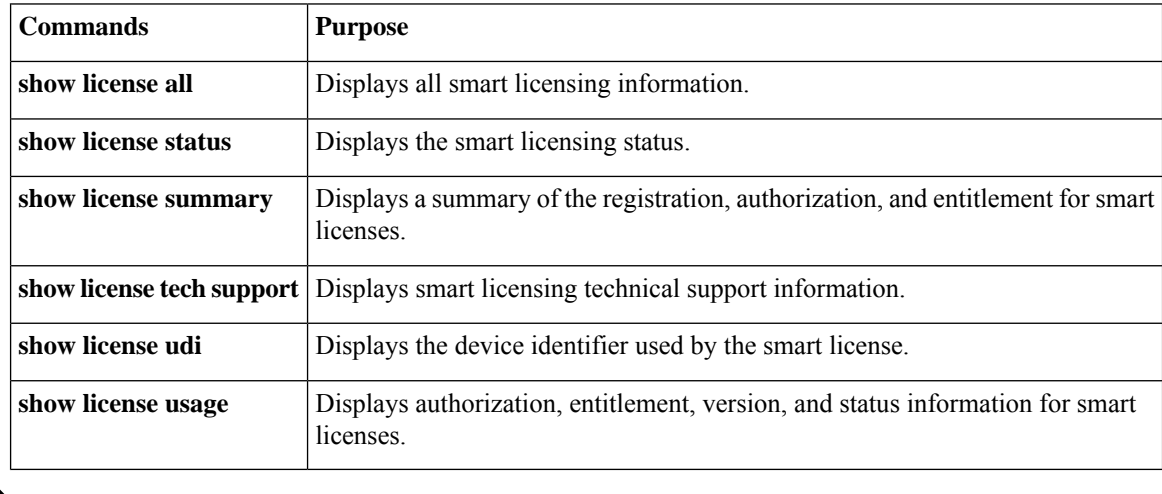

System messages for traditional licensing might appear when the device is using Smart Software Licensing. If your device is using Smart Software Licensing, you can ignore messages such as the following: "LIC\_MISSING\_WARNING: A feature that requires*license-name* license is not installed." **Note**

## <span id="page-55-1"></span>**Verification Examples for Smart Software Licensing**

These examples show how to verify Smart Software Licensing:

```
switch# show license status
Smart Licensing is ENABLED
Registration:
  Status: REGISTERED
  Smart Account: Cisco Systems, Inc.
 Virtual Account: NexusSmartLicensing_Test
 Export-Controlled Functionality: Allowed
 Initial Registration: SUCCEEDED on Nov 12 10:43:33 2019 UTC
 Last Renewal Attempt: None
  Next Renewal Attempt: Jun 16 10:43:32 2019 UTC
 Registration Expires: Nov 12 08:07:20 2019 UTC
License Authorization:
  Status: AUTHORIZED on Nov 12 10:43:48 2019 UTC
  Last Communication Attempt: SUCCEEDED on Nov 12 10:43:48 2019 UTC
```

```
Next Communication Attempt: Jun 16 10:43:47 2019 UTC
  Communication Deadline: Nov 12 08:07:20 2019 UTC
switch# show license summary
Smart Licensing is ENABLED
Registration:
 Status: REGISTERED
  Smart Account: Cisco Systems, Inc.
 Virtual Account: NexusSmartLicensing_Test
 Export-Controlled Functionality: Allowed
License Authorization:
 Status: AUTHORIZED on Dec 14 10:43:48 2019 UTC
  Last Communication Attempt: SUCCEEDED
  Next Communication Attempt: Jun 16 10:43:47 2019 UTC
  Communication Deadline: Nov 12 08:07:20 2019 UTC
switch# show license all
Smart Licensing Status
 ======================
Smart Licensing is ENABLED
Registration:
 Status: REGISTERED
  Smart Account: Cisco Systems, Inc.
  Virtual Account: NexusSmartLicensing_Test
 Export-Controlled Functionality: Allowed
 Initial Registration: SUCCEEDED on Nov 12 10:43:33 2019 UTC
 Last Renewal Attempt: None
 Next Renewal Attempt: Jun 16 10:43:32 2019 UTC
 Registration Expires: Nov 12 08:07:20 2019 UTC
License Authorization:
  Status: AUTHORIZED
  Last Communication Attempt: SUCCEEDED on Nov 12 10:43:48 2019 UTC
 Next Communication Attempt: Jun 16 10:43:48 2019 UTC
  Communication Deadline: Nov 12 08:07:21 2019 UTC
License Usage
=============
Product Information
===================
UDI: SN:AB123456789
Agent Version
 =============
Smart Agent for Licensing: 1.6.6 rel/88
switch# show license tech support
Smart Licensing Status
======================
Smart Licensing is ENABLED
Registration:
 Status: REGISTERED
```

```
Smart Account: Cisco Systems, Inc.
```

```
Virtual Account: NexusSmartLicensing_Test
 Export-Controlled Functionality: Allowed
 Initial Registration: SUCCEEDED on Nov 12 10:43:33 2019 UTC
 Last Renewal Attempt: None
 Next Renewal Attempt: Jun 16 10:43:32 2019 UTC
 Registration Expires: Nov 12 08:07:20 2019 UTC
License Authorization:
  Status: AUTHORIZED on Nov 12 10:43:48 2019 UTC
 Last Communication Attempt: SUCCEEDED on Nov 12 10:43:48 2019 UTC
  Next Communication Attempt: Jun 16 10:43:47 2019 UTC
 Communication Deadline: Nov 12 08:07:20 2019 UTC
Evaluation Period:
 Evaluation Mode: Not In Use
 Evaluation Period Remaining: 89 days, 23 hours, 59 minutes, 7 seconds
License Usage
=============
Product Information
=================
UDI: SN:AB123456789
Agent Version
=============
Smart Agent for Licensing: 1.6.6 rel/88
Upcoming Scheduled Jobs
======================
Current time: Nov 12 08:44:44 2019 UTC
IdCert Expiration Warning: Oct 15 08:07:20 2019 UTC (303 days, 23 hours, 22 minu
tes, 36 seconds remaining)
Daily: Oct 15 10:26:50 2019 UTC (1 hours, 42 minutes, 6 seconds remaining)
Certificate Renewal: Jun 16 10:43:32 2019 UTC (179 days, 1 hours, 58 minutes, 48
seconds remaining)
Reservation configuration mismatch between nodes in HA mode: Not Available
Certificate Expiration Check: Nov 12 08:07:20 2019 UTC (363 days, 23 hours, 22 m
inutes, 36 seconds remaining)
Authorization Renewal: Jun 16 10:43:47 2019 UTC (29 days, 1 hours, 59 minutes, 3
seconds remaining)
Authorization Expiration Check: Nov 12 08:07:20 2019 UTC (363 days, 23 hours, 22
minutes, 36 seconds remaining)
Init Flag Check: Not Available
Register Period Expiration Check: Not Available
Ack Expiration Check: Not Available
License Certificates
 ====================
Production Cert: True
PIID:
Licensing Certificated:
    Id certificate Info:
        Start Date: Nov 12 08:07:22 2019 UTC
        Expiry Date: Nov 12 08:07:22 2019 UTC
        Version Number: 3
        Serial Number: 123456
        Common Name: 9c172927d1806d05694c1f434b40ec0fbef93abb::2
    Signing certificate Info:
        Start Date: Aug 11 19:05:34 2019 UTC
```

```
Expiry Date: Nov 12 07:00:15 2069 UTC
        Version Number: 3
        Serial Number: 3
        Common Name: MMI Signer
    Sub CA Info:
        Start Date: Sep 11 19:06:30 2019 UTC
        Expiry Date: Dec 7 07:00:15 2069 UTC
        Version Number: 3
        Serial Number: 2
        Common Name: Smart Licensing CA
    Root Cert Info:
        Start Date: Jun 30 19:48:47 2019 UTC
        Expiry Date: Dec 7 07:00:15 2069 UTC
        Version Number: 3
        Serial Number: 1
        Common Name: Cisco Licensing Root CA
HA Info
==========
RP Role: Active
Chassis Role: Active
Behavior Role: Active
RMF: True
CF: True
CF State: Stateless
Other Info
==========
Software ID: regid.2015-09.com.cisco.Nexus_9000,1.0_6e2b6ed8-fe9b-48e0-a71f-74ea
f1bcc991
Agent State: authorized
TS enable: True
Transport: Callhome
Locale: C
Debug flags: 0x7
Privacy Send Hostname: True
Privacy Send IP: True
Build type:: Production
sizeof(char) : 1
sizeof(int) : 4
sizeof(long) : 4
sizeof(char *): 4
sizeof(time_t): 4
sizeof(size t): 4
Endian: Little
Write Erase Occurred: False
XOS version: 0.11.0.0
Reservation enable: False
Reservation in progress: False
Reservation type: None
Reservation request code: <empty>
Reservation authorization code: <empty>
Reservation return code: <empty>
Config Persist Received: True
Message Version: 1.1
switch# show license udi
```
UDI: SN:AB123456789

```
switch# show license usage
License Authorization:
  Status: AUTHORIZED on Nov 12 08:45:50 2019 UTC
(LAN_ENTERPRISE_SERVICES_PKG):
 Description: LAN license for Nexus 9000 Platforms
  Count: 1
 Version: 1.0
 Status: AUTHORIZED
switch# show running-config callhome
!Time: Thu Nov 12 08:55:26 2019
version 9.3(3)
callhome
  email-contact sch-smart-licensing@cisco.com
  destination-profile CiscoTAC-1 transport-method http
 destination-profile CiscoTAC-1 http https://tools.cisco.com/its/service/oddce/
services/DDCEService
  transport http use-vrf management
  enable
```
## <span id="page-59-0"></span>**Configuration Examples for Smart Software Licensing**

This example shows how to register your device with the Cisco portal and enable Smart Software Licensing:

**Note**

To avoid any issues when registering your device, make sure that the name server isreachable before registering your device.

```
switch# configure terminal
switch(config)# ip domain-lookup
switch(config)# ip domain-name cisco.com
switch(config)# ip name-server 171.70.168.183 use-vrf management
switch(config)# vrf context management
switch(config-vrf)# ip domain-name cisco.com
switch(config-vrf)# ip name-server 171.70.168.183
switch(config-vrf)# exit
switch(config)# callhome
switch(config-callhome)# transport http use-vrf management
switch(config-callhome)# exit
switch(config)# feature license smart
```
This example shows how to disable Smart Software Licensing:

```
switch# configure terminal
switch(config)# no feature license smart
```
This example shows how to register a device:

```
switch# configure terminal
switch(config)# license smart register idtoken sampletokenID
register status: Registration process is in progress. Use the 'show license status' command
```
to check the progress and result

This example shows how to unregister a device:

switch# **license smart deregister**

This example shows how to provide the URL for CSSM On-Prem as part of the Smart Call Home configuration:

```
callhome
  contract-id <contract-id>
  customer-id <customer-id>
 site-id <site-id>
 email-contact <email>
 phone-contact <phone>
  streetaddress <street address>
  destination-profile CiscoTAC-1 transport-method http
  destination-profile CiscoTAC-1 index 1 http
https://<CSSM-On-Prem-IP>/Transportgateway/services/DeviceRequestHandler
  transport http use-vrf management
  enable
```
## <span id="page-60-0"></span>**Use Cases for Smart Software Licensing**

#### **Scenario 1**

**1.** Configure and order a Cisco Nexus 3000 or 9000 Series switch with licenses and select the Cisco NX-OS release that will be preinstalled on the hardware prior to shipment.

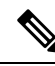

- To convert the preinstalled licenses on the hardware to smart licenses, you must have a Smart Account set up and then convert the licenses by going to the License [Registration](https://www.cisco.com/go/license) Portal. **Note**
- **2.** Click the **Devices**tab under the **Manage** section. Click the corresponding Device ID, and choose **Convert to Smart Entitlements** from the Device ID drop-down list. Doing so converts all the licenses that are preinstalled on the switch to smart licenses. This task must be performed for each switch that you want to convert to smart licensing.
- **3.** The service validates if license Stock Keeping Units (SKUs) on the switch have been mapped to smart licenses before proceeding with the conversion.
- **4.** Enable smart mode on the switch and start using the smart licenses.

### **Scenario 2**

- **1.** Configure and order a Cisco Nexus 3000 or 9000 Series switch with licenses and select the Cisco NX-OS release that will be preinstalled in the hardware prior to shipment.
- **2.** Upgrade the switch to Cisco NX-OS Release 9.3(3) or a later release.

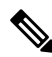

To convert the preinstalled licenses on the hardware to smart licenses, you must have a Smart account set up and then perform the conversion by going to the License [Registration](https://www.cisco.com/go/license) Portal. **Note**

- **3.** Click the **Devices**tab under the **Manage** section. Click the corresponding Device ID, and choose **Convert to Smart Entitlements** from the Device ID drop-down list. Doing so converts all the licenses that are preinstalled on the switch to smart licenses. This task must be performed for each switch that you want to convert to smart licensing.
- **4.** The service validates if license SKUs on the switch are mapped to smart licenses before proceeding with the conversion.
- **5.** Enable smart mode on the switch and start using the smart licenses.

#### **Scenario 3**

**1.** Order a spare license SKU and do not associate a Smart account to the order in Cisco Commerce Workspace (CCW).

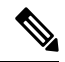

**Note** You must have a Smart account set up before using Smart Software Licensing.

- **2.** Order a PAK and load it to your Smart account.
- **3.** The License Registration Portal service validates if the spare license SKU is mapped to a smart license.
- **4.** The Smart Software Manager (SSM) notifies you through email when your Smart Account has licenses that can be fulfilled as traditional licenses or smart licenses.
- **5.** Specify the PAKs as smart licenses in SSM.
- **6.** Ensure that Cisco NX-OS Release 9.3(3) or a later release is installed on the switch, enable smart mode, and start using the smart entitlements.

#### **Scenario 4**

- **1.** Order a spare license SKU and assign a Smart account to the order in CCW.
- **2.** The existing License Registration Portal service deposits the PAK to the LRP Smart account.
- **3.** The License Registration Portal service validates if the spare license SKU has been mapped to smart entitlements. If the spare license SKUs are mapped to smart entitlements, the service sends out a confirmation notification to CSSM.
- **4.** The Smart Software Manager notifies you through email when your Smart Account has licenses that can be fulfilled as traditional licenses or smart licenses.
- **5.** Specify the PAKs as Smart Software Licenses in SSM.
- **6.** Ensure that Cisco NX-OS Release 9.3(3) or a later release is installed on the switch, enable smart mode, and start using the smart licenses.

## <span id="page-62-0"></span>**Additional References for Smart Software Licensing**

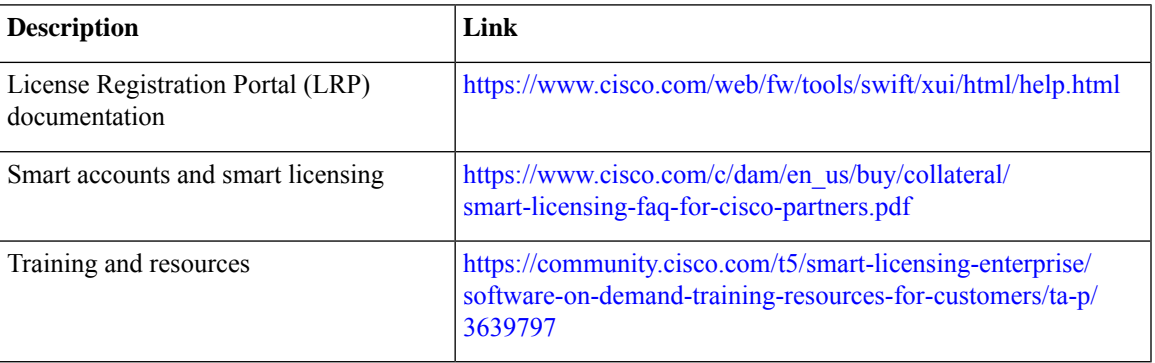

#### **Table 3: Technical Assistance**

## <span id="page-62-1"></span>**Feature History for Smart Software Licensing**

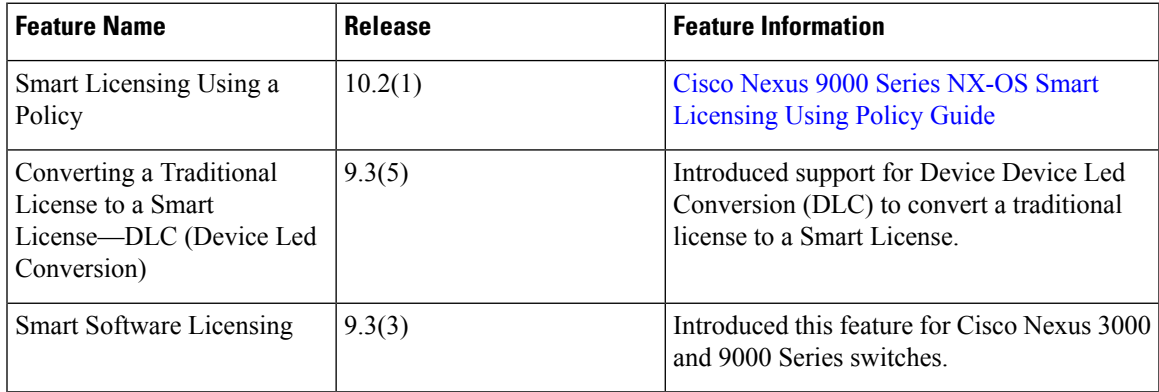

I